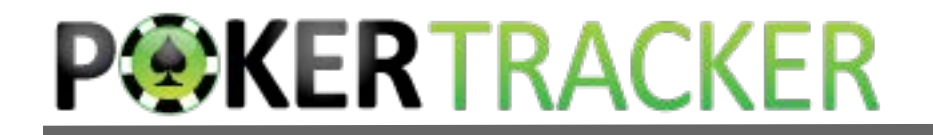

## Using PokerTracker for Poker Analysis

PokerTracker is the industry leading analysis and tracking software for online poker players since 2001.

PokerTracker helps players to identify and analyze similar *Decision Points* to improve their game.

## What is a Decision Point?

- A Decision Point is any time in a hand that you as a player can check, bet, call, raise or fold.
- Poker players naturally remember similar Decision Points
- Using PokerTracker to analyze interesting Decision Points is an effective way to start improving your game.

## What Makes a Decision Point Interesting?

- A Decision Point is interesting when the expectation of the different options is not clear *to you*.
- Different levels of players will find different decisions interesting.

#### Here is a Decision Point on the bubble in a 50/30/20 Payout Single Table SnG  $\overline{a}$

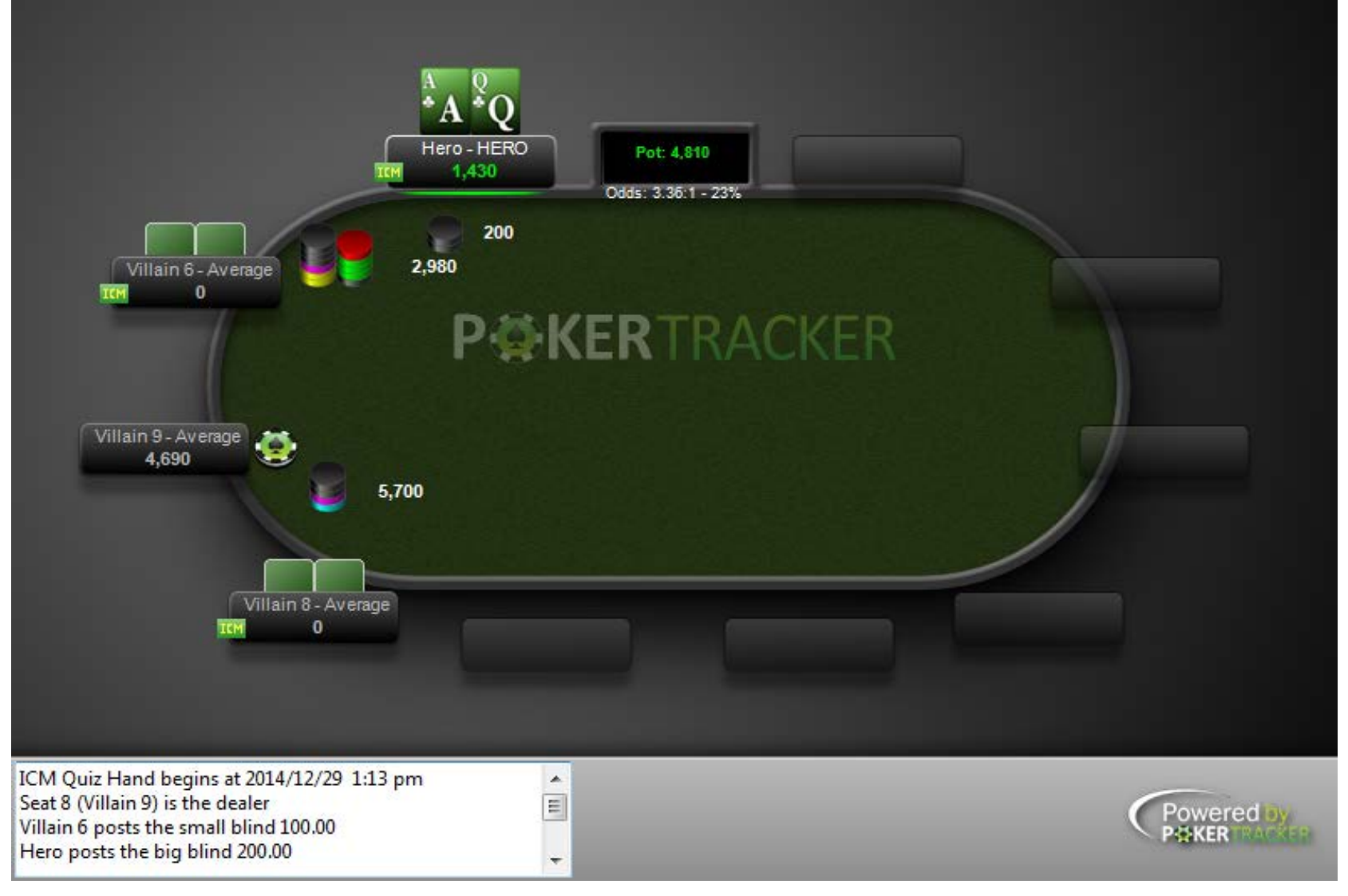

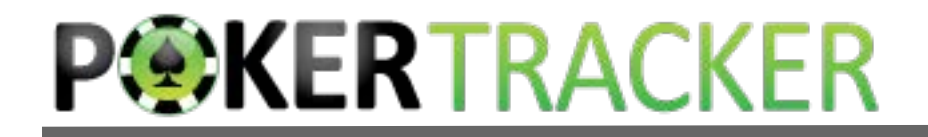

#### It Turns Out It Isn't Even Close

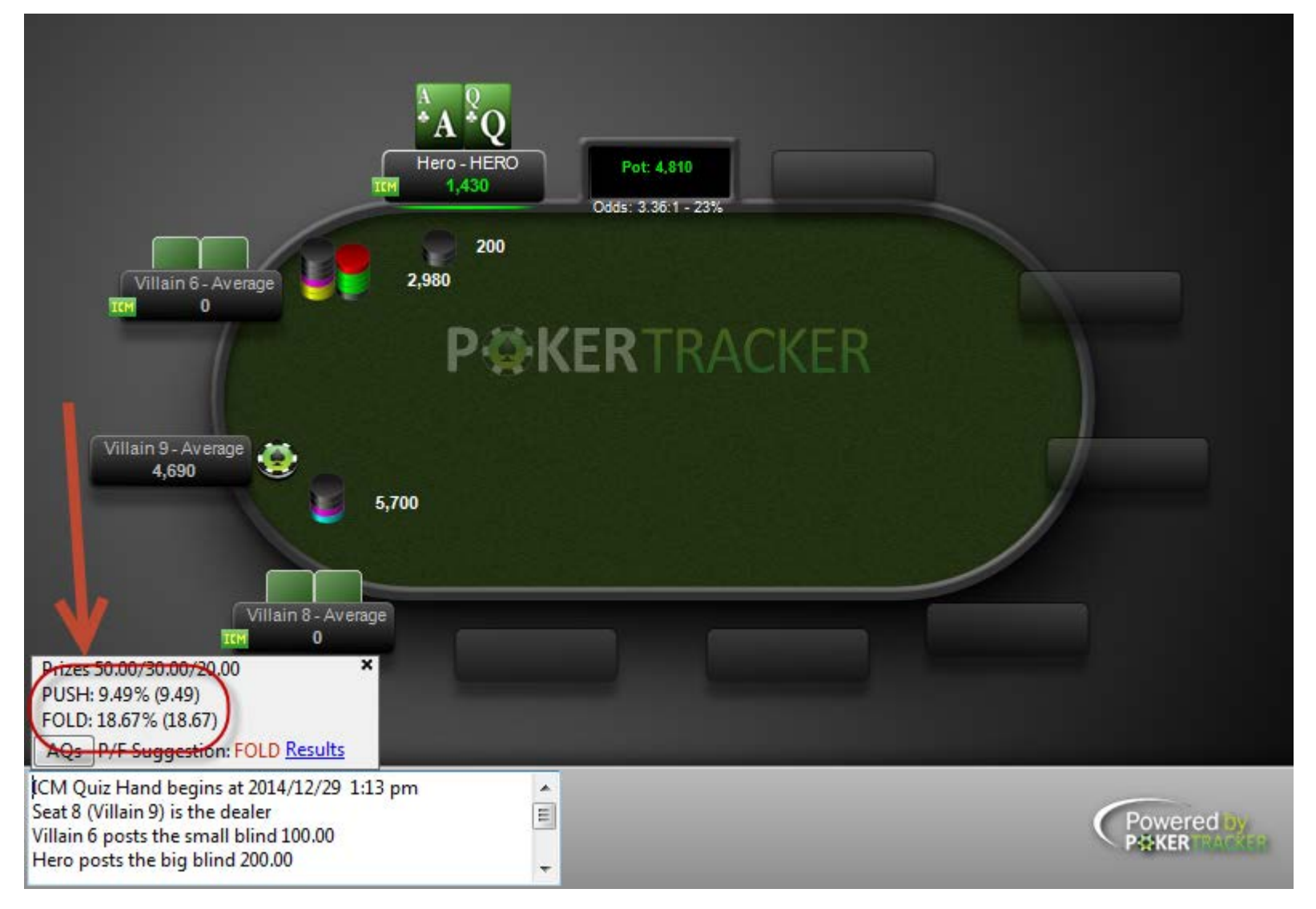

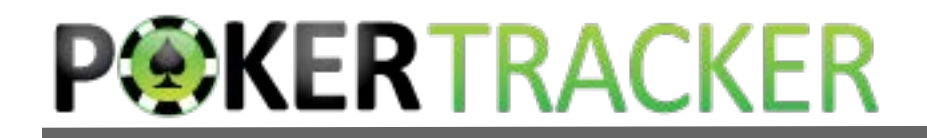

## Even If They Both Play Any Two Cards!

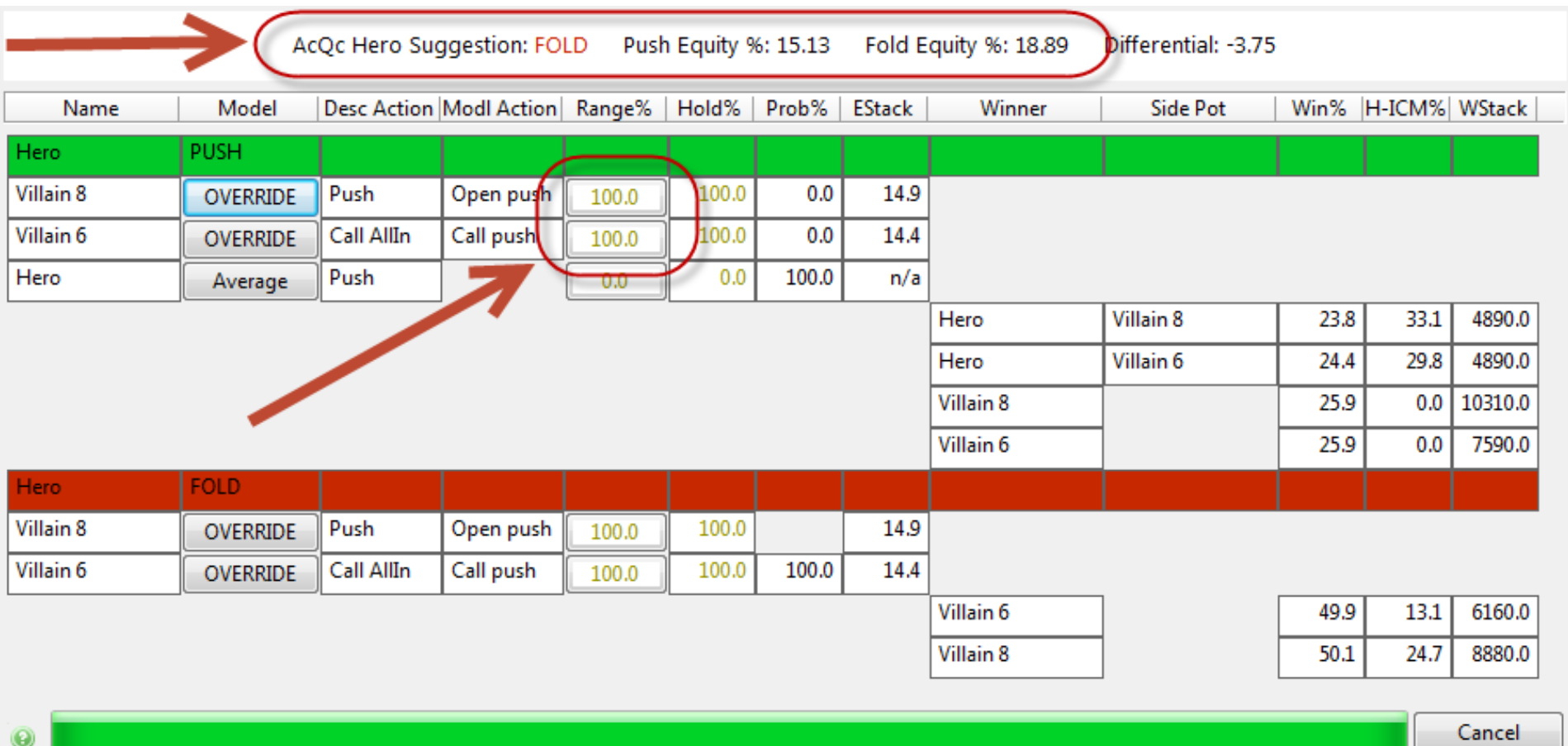

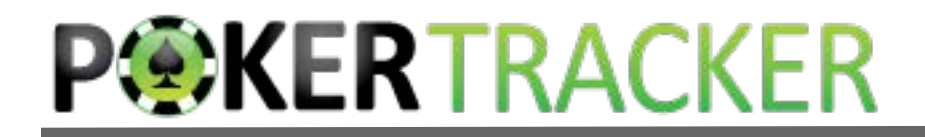

#### How Do You Not Get Better at Poker Using PokerTracker 4?

Looking at graphs. What would you change based on this graph?

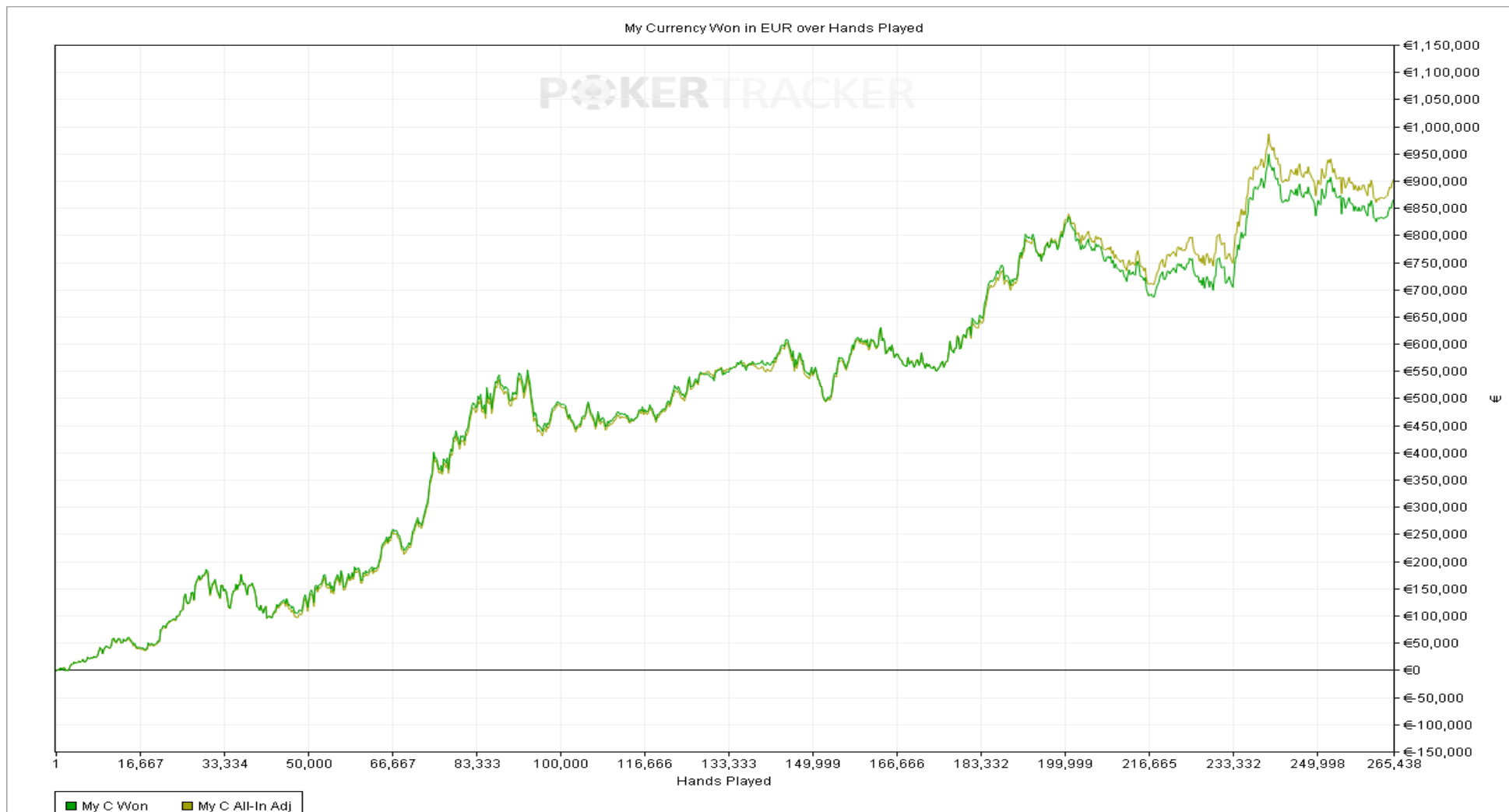

7

How Do You Not Get Better at Poker Using PokerTracker 4?

- Analyzing Walks (you can't even act!)
- Analyzing Luck (even if it makes you feel better)

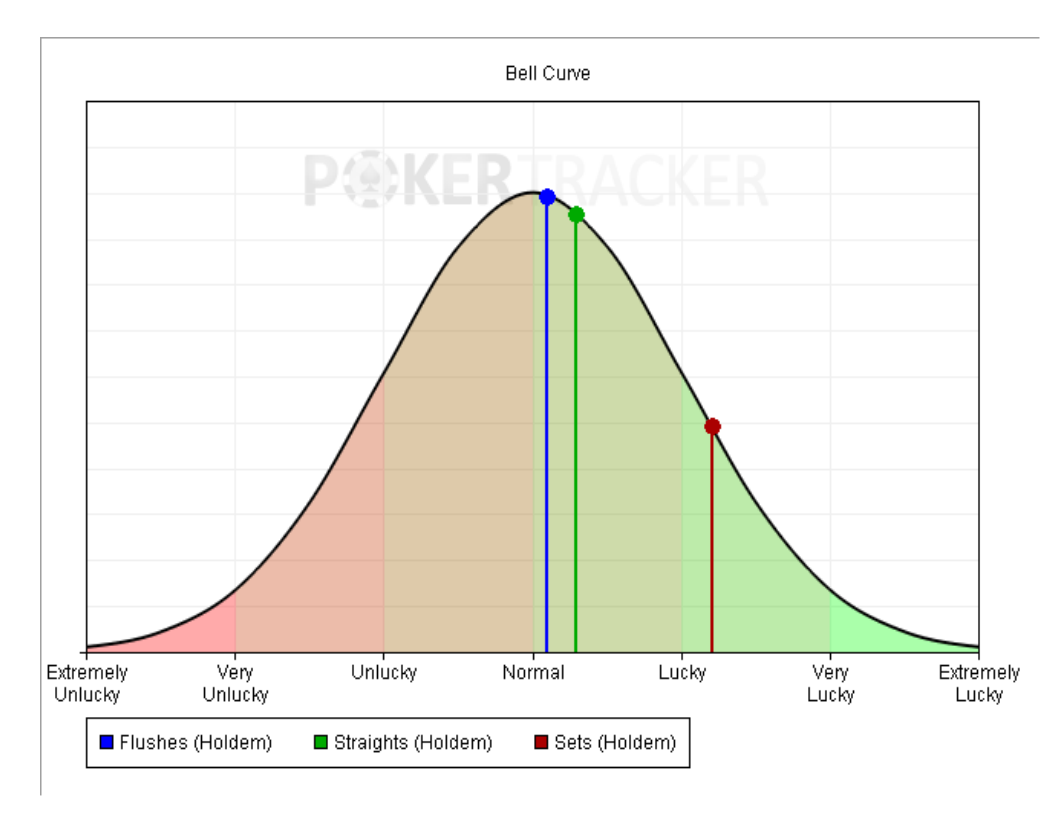

#### How Do You *Not* Get Better at Poker Using PokerTracker 4?

• Relying on statistics that are irrelevant or lack a sufficient sample

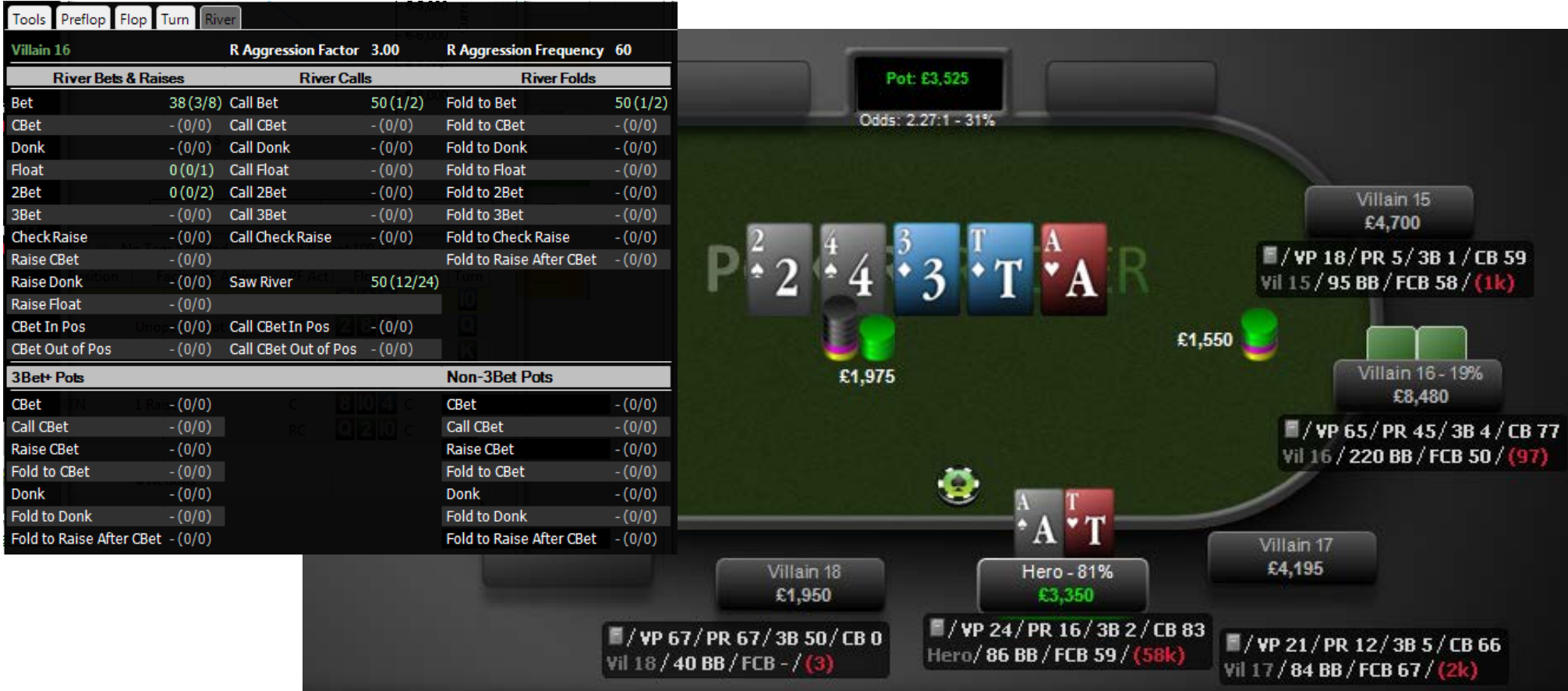

## How Do You Get Better at Poker Using PokerTracker 4?

- 1) Use PokerTracker 4's reports and filters to look at specific kinds of decision points.
- 2) Create mental models of the players in the specific situation.
- 3) Adjust those models based on any relevant statistics, notes or other information you may have.
- 4) Evaluate the different decision options and their relative merits. 5) Go to step 1.

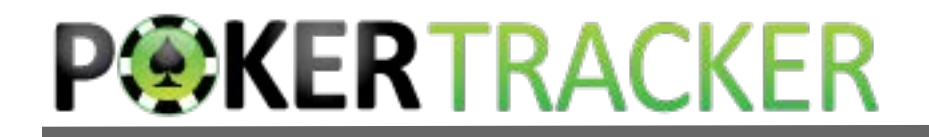

## Basic Report Navigation

Reports are accessed on the View Stats page.

Individual reports can be chosen in the sidebar.

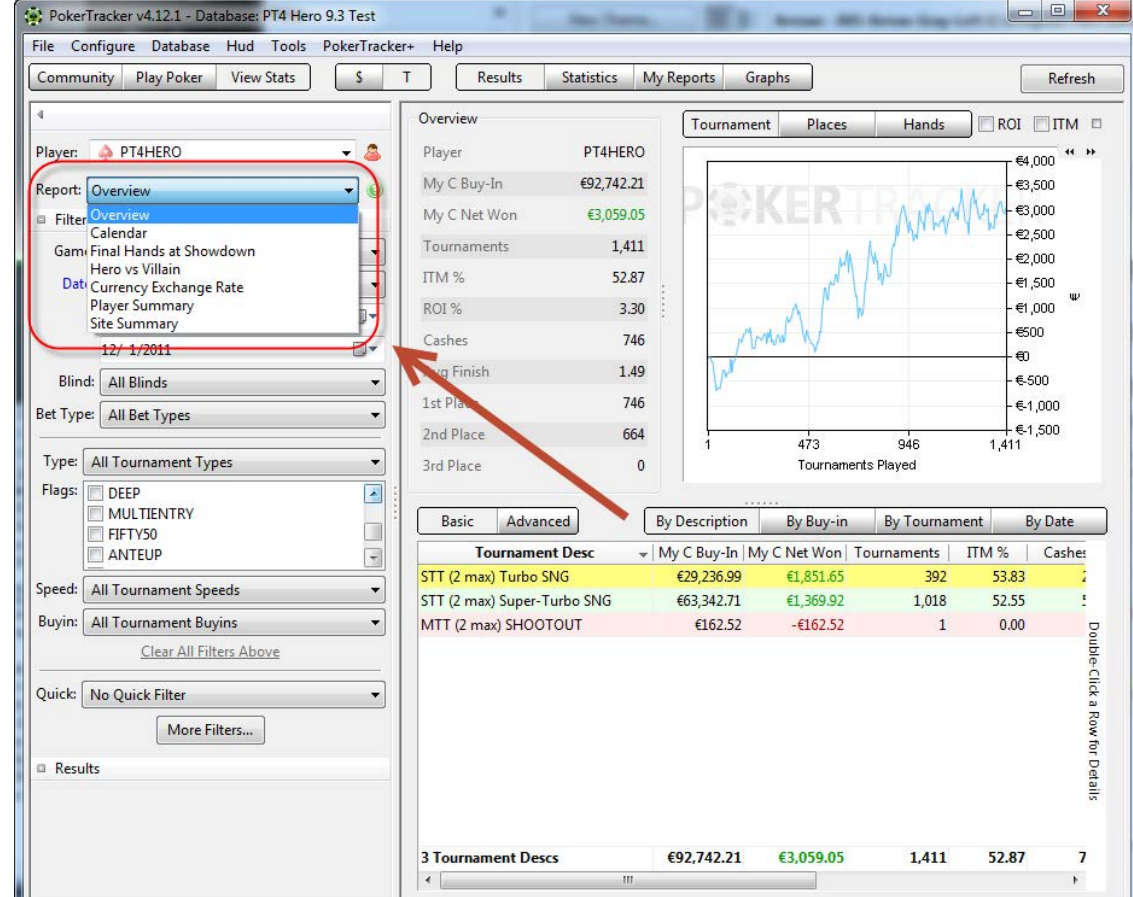

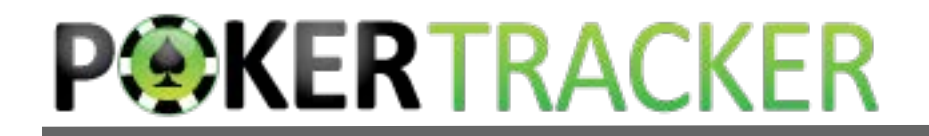

## Double Clicking

#### Many reports allow you to double click to get more detailed information on that row.

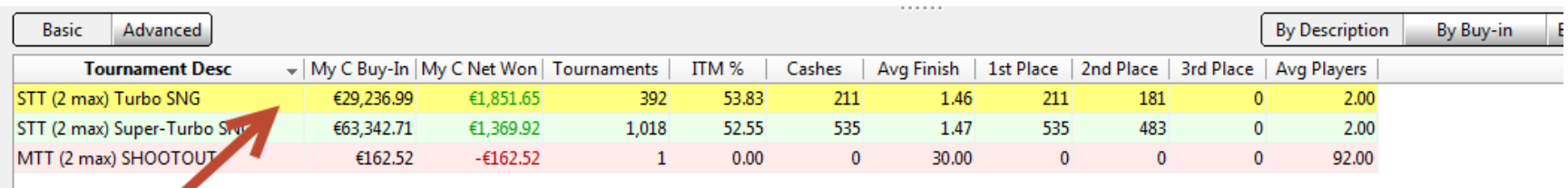

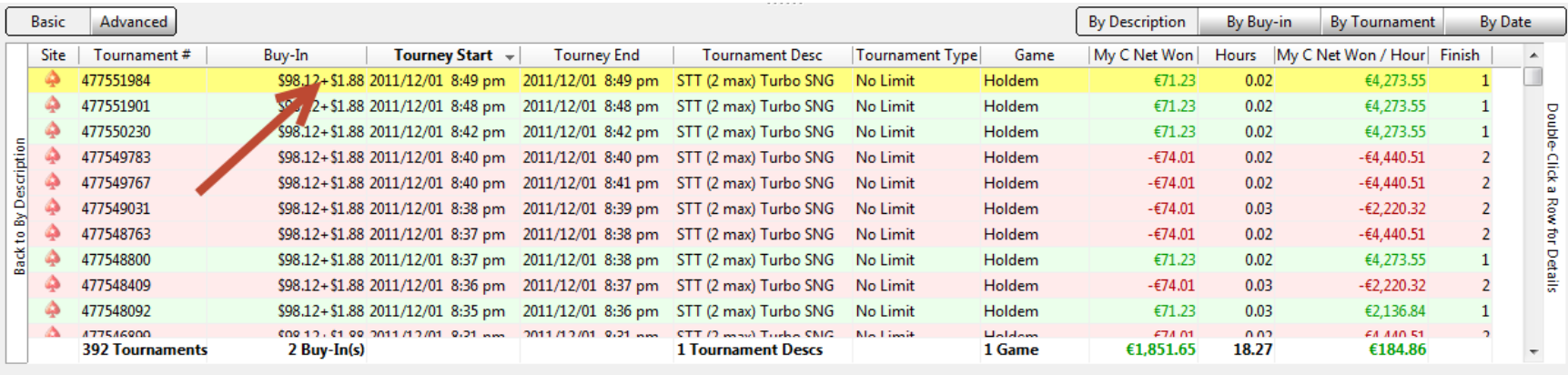

Some of the data on this page is filtered by Desc: STT (2 max) Turbo SNG | Remove all filters and return to root

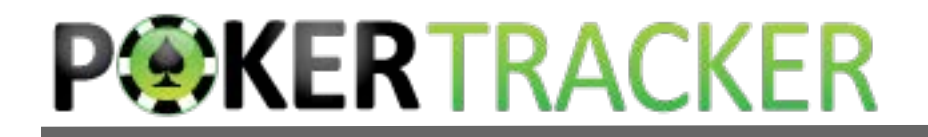

## Double Clicking

#### Many reports allow you to double click to get more detailed information on that row.

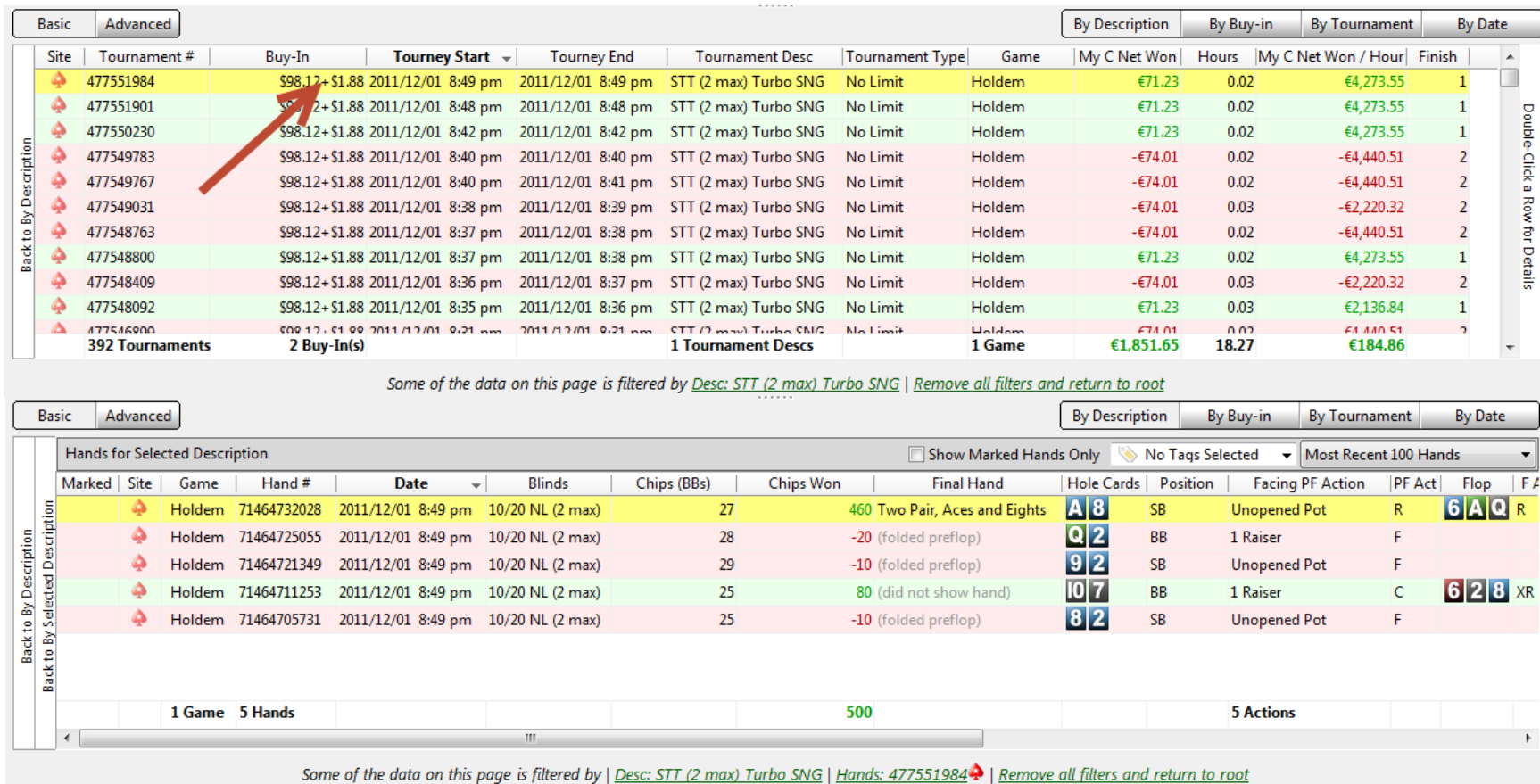

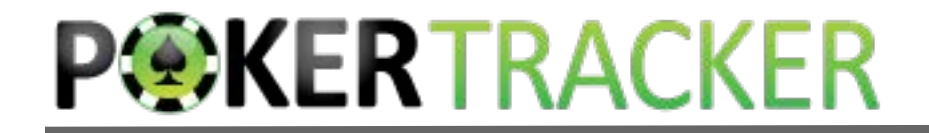

## Right Clicking

All reports have a right click context menu. You can use this menu to configure the report to add or remove statistics, replay hands, export them, add notes, and more.

You can use shift or  $\text{ctrl} + \text{click}$  to select multiple rows.

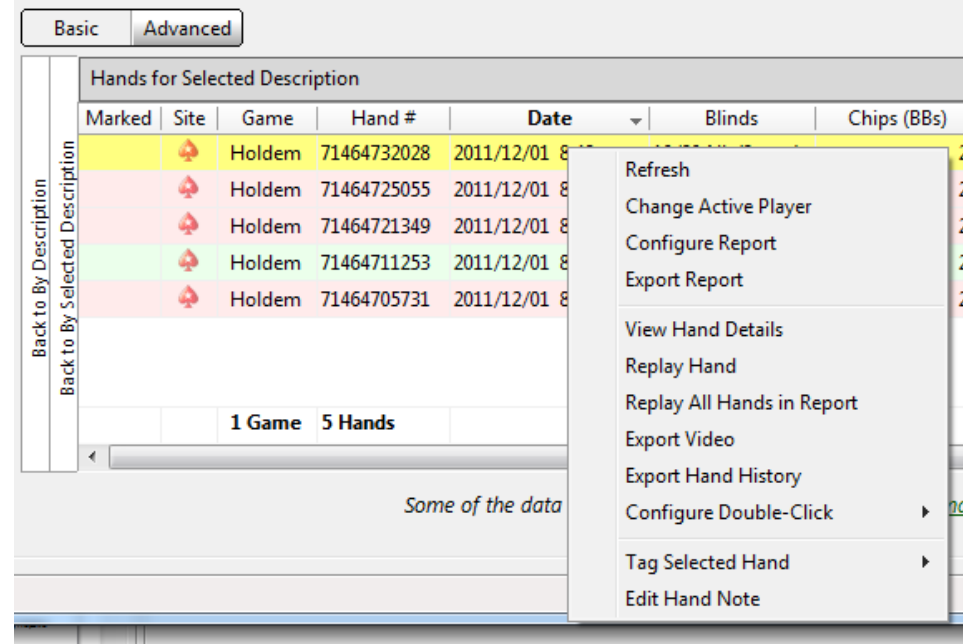

## Change Grouping With the Summary Report

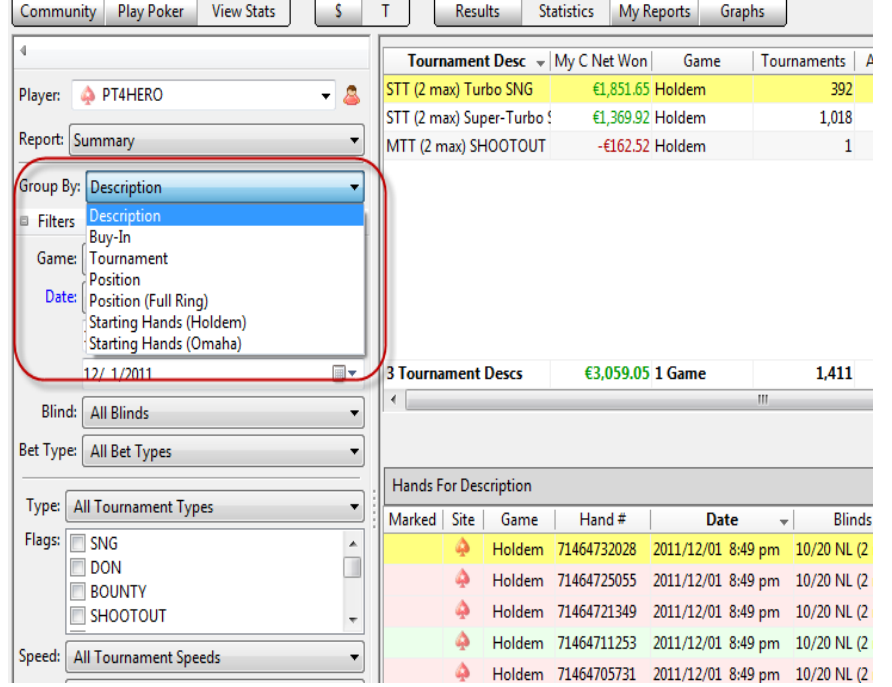

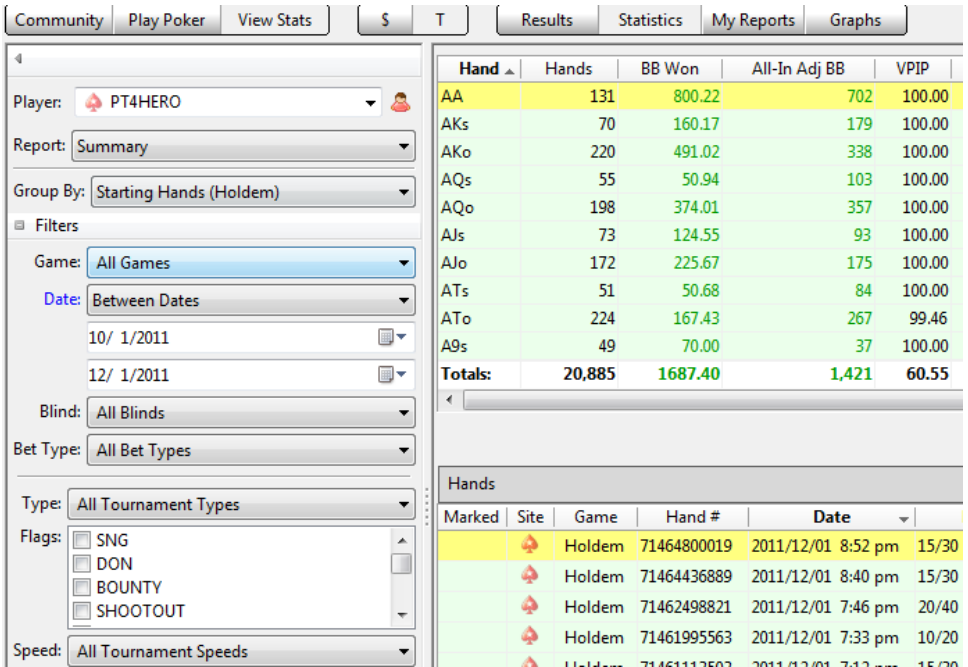

## Discover & Analyze Your Range With the Holdem Hand Range Visualizer

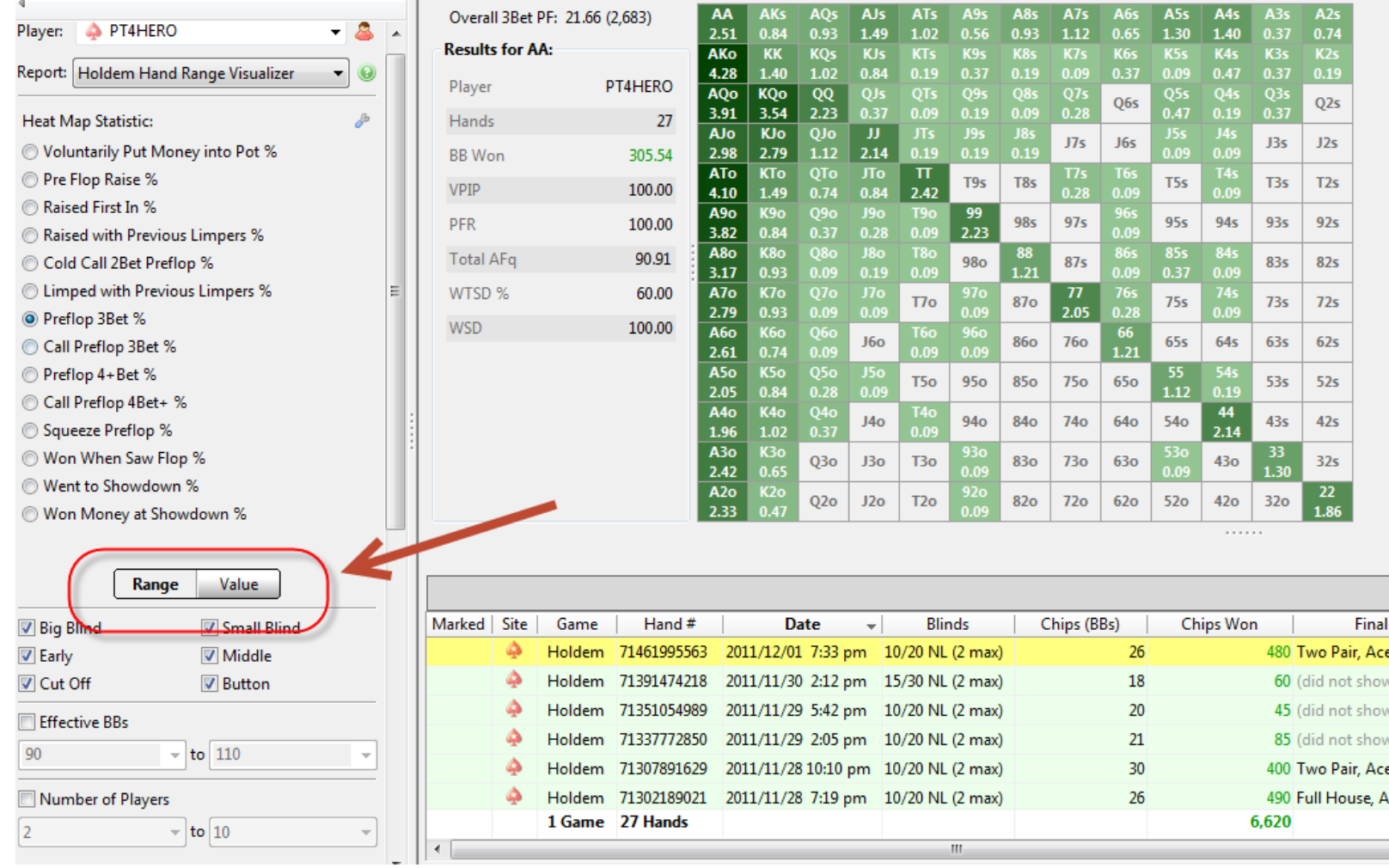

## Discover & Analyze Your Range With the Holdem Hand Range Visualizer

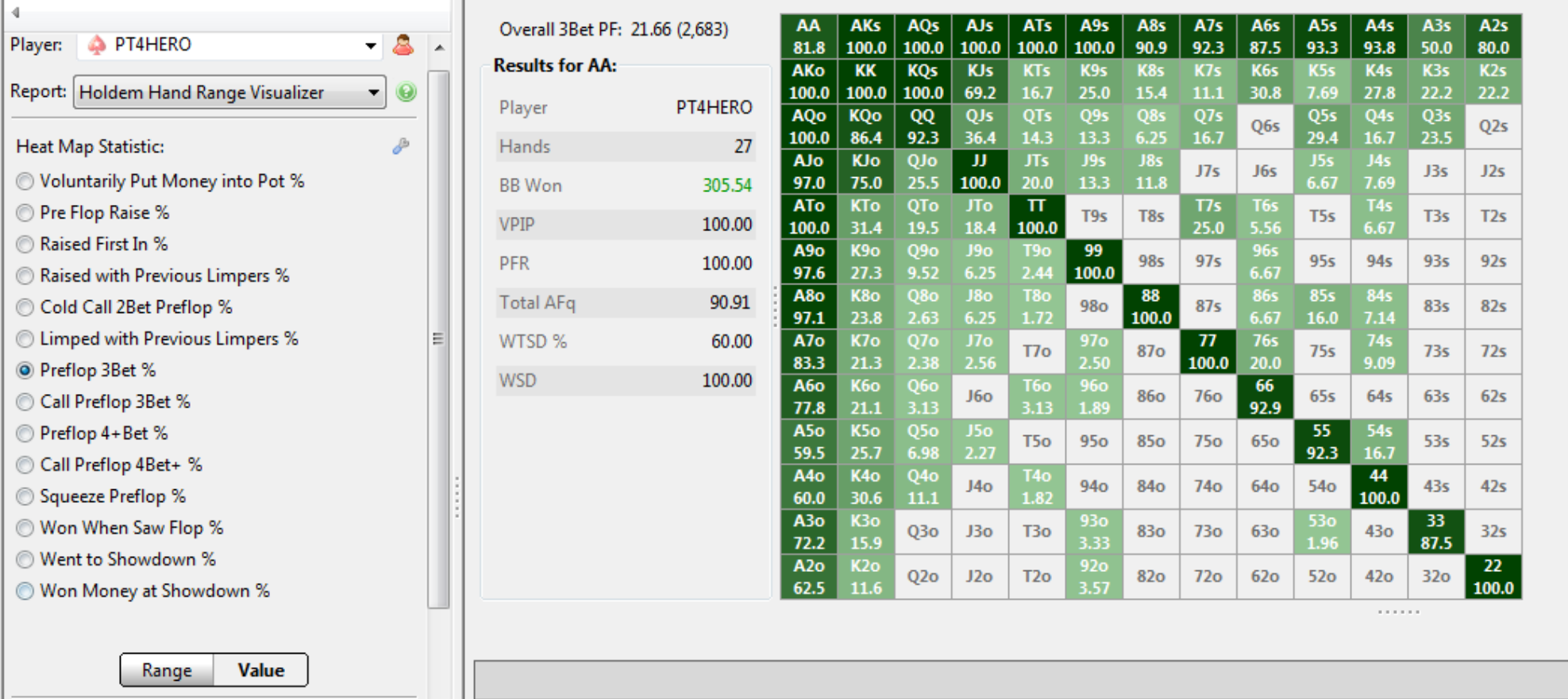

## Analyze Your First Decision Point With Facing Preflop Action

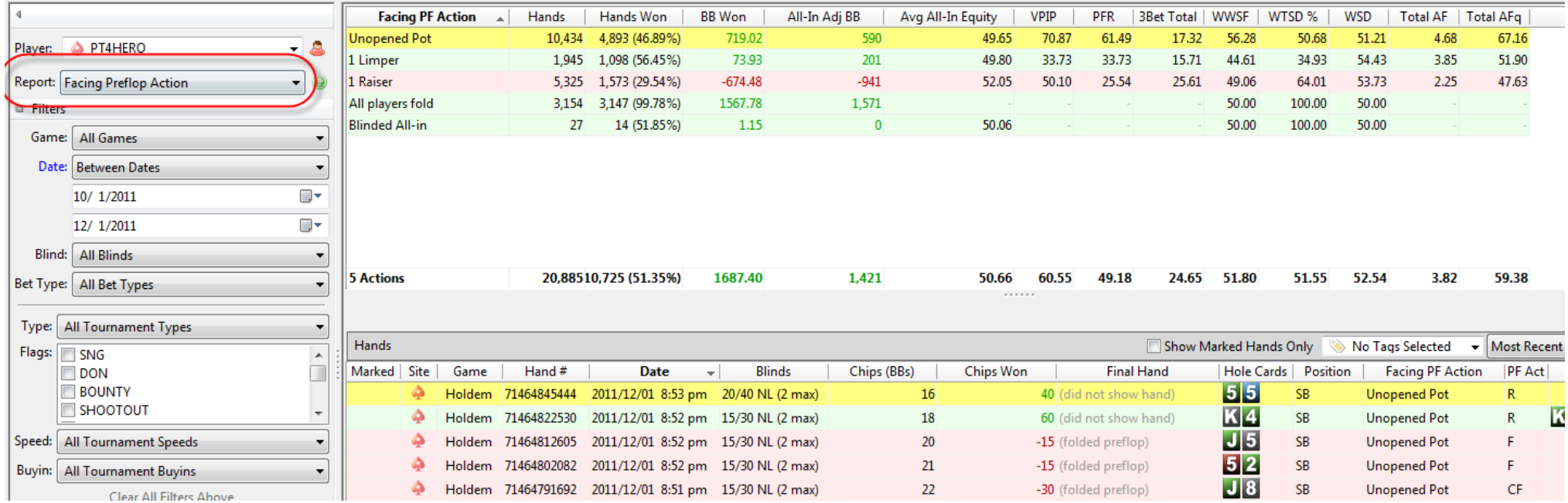

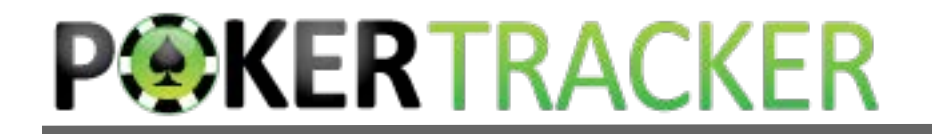

## Need More?

- You can create custom reports in My Reports.
- Choose type, grouping, and show only the stats you want.

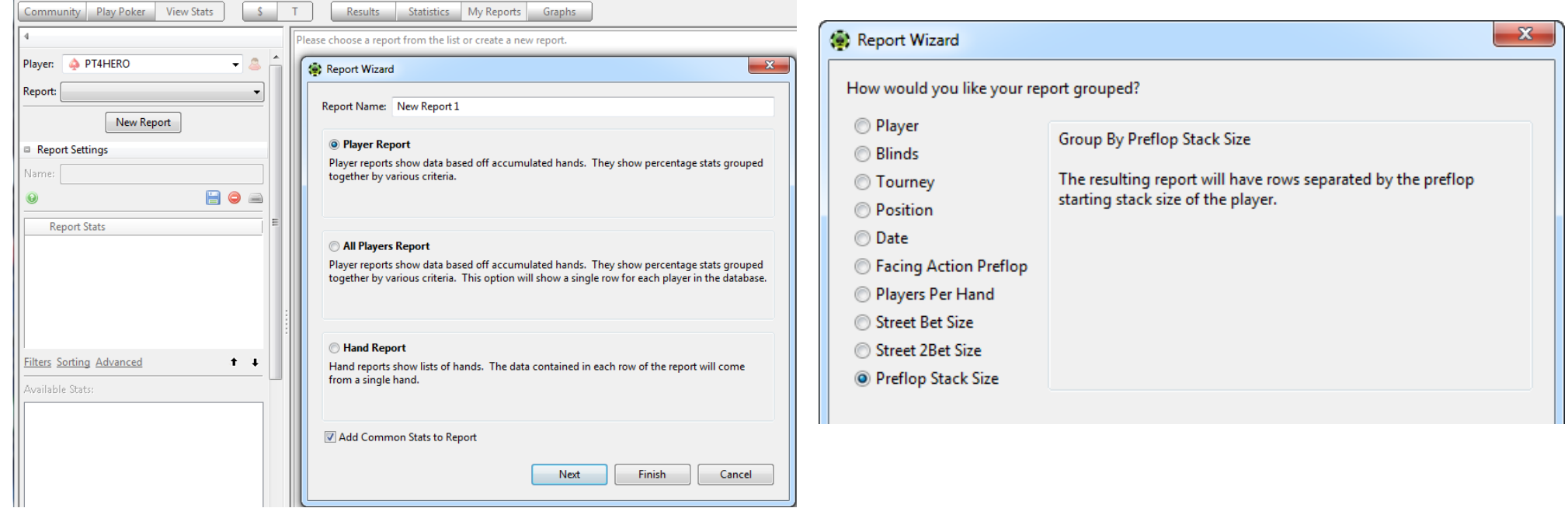

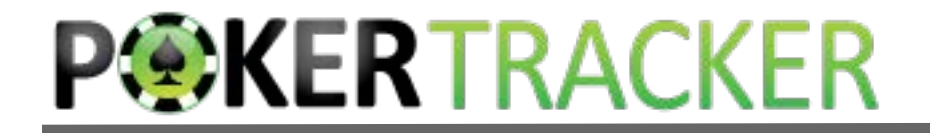

### Need More?

• Save filters with your report for ease of use.

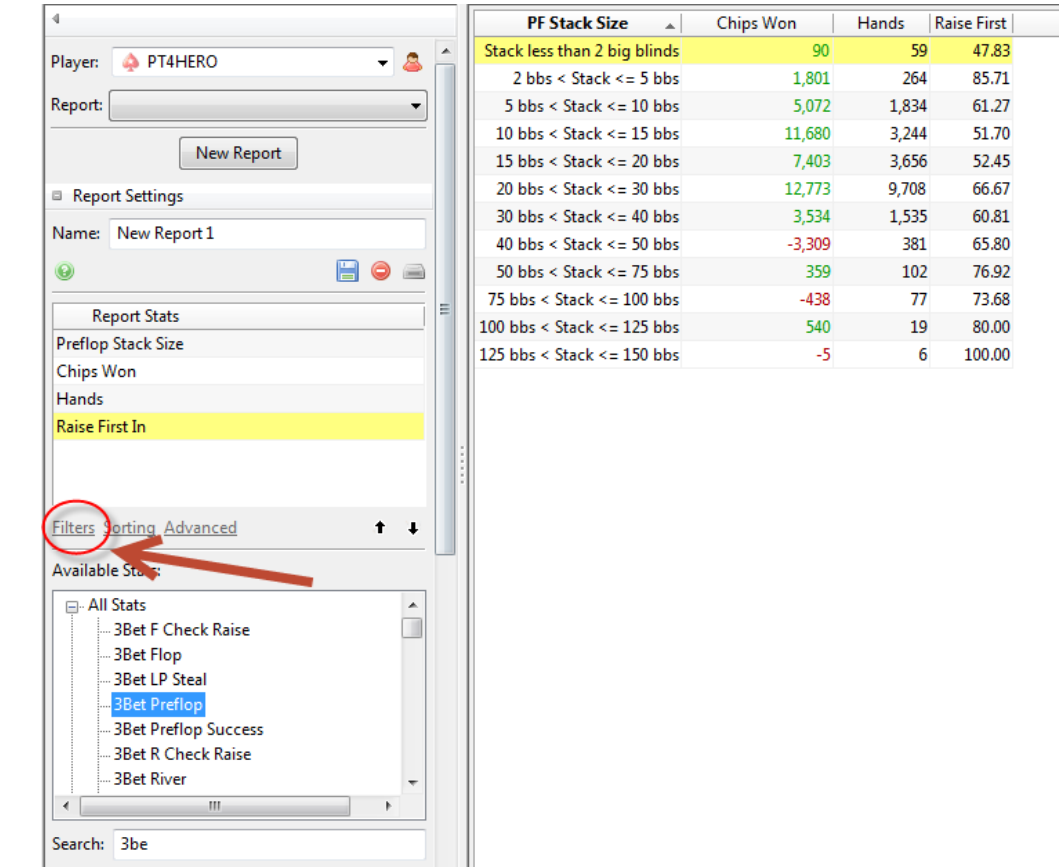

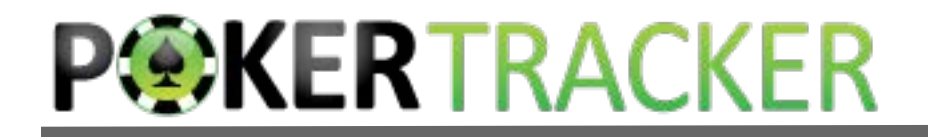

## How Do We Target Different Decision Points for Analysis?

Use the More Filters window in the PT4 Sidebar.

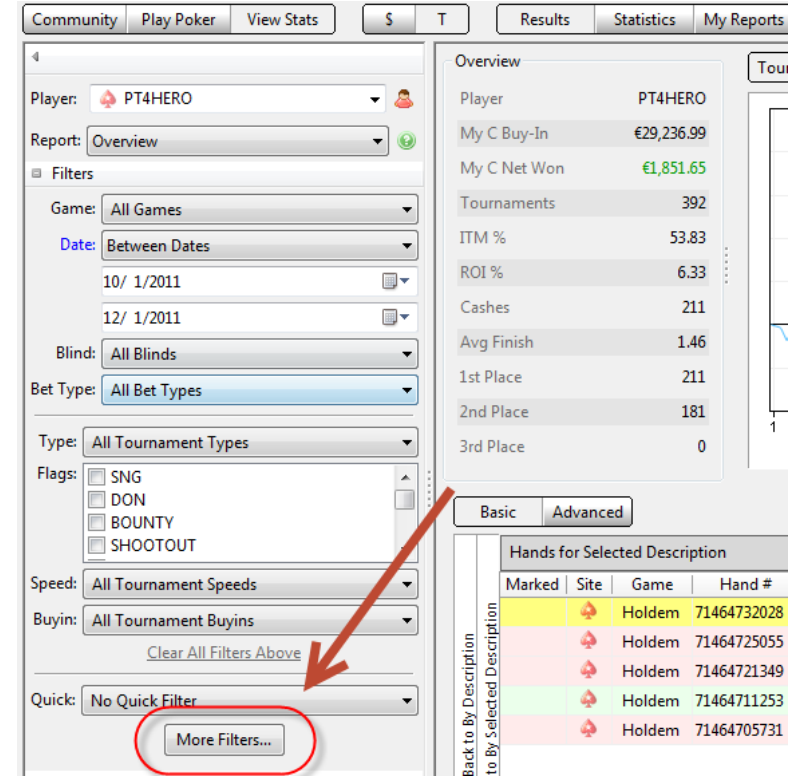

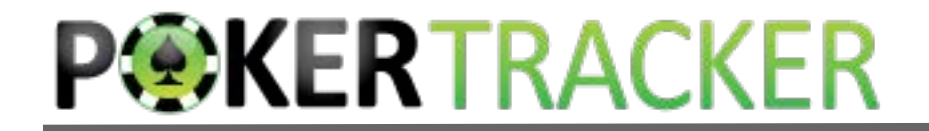

#### Game Details

Use this filter section for filters at the game level

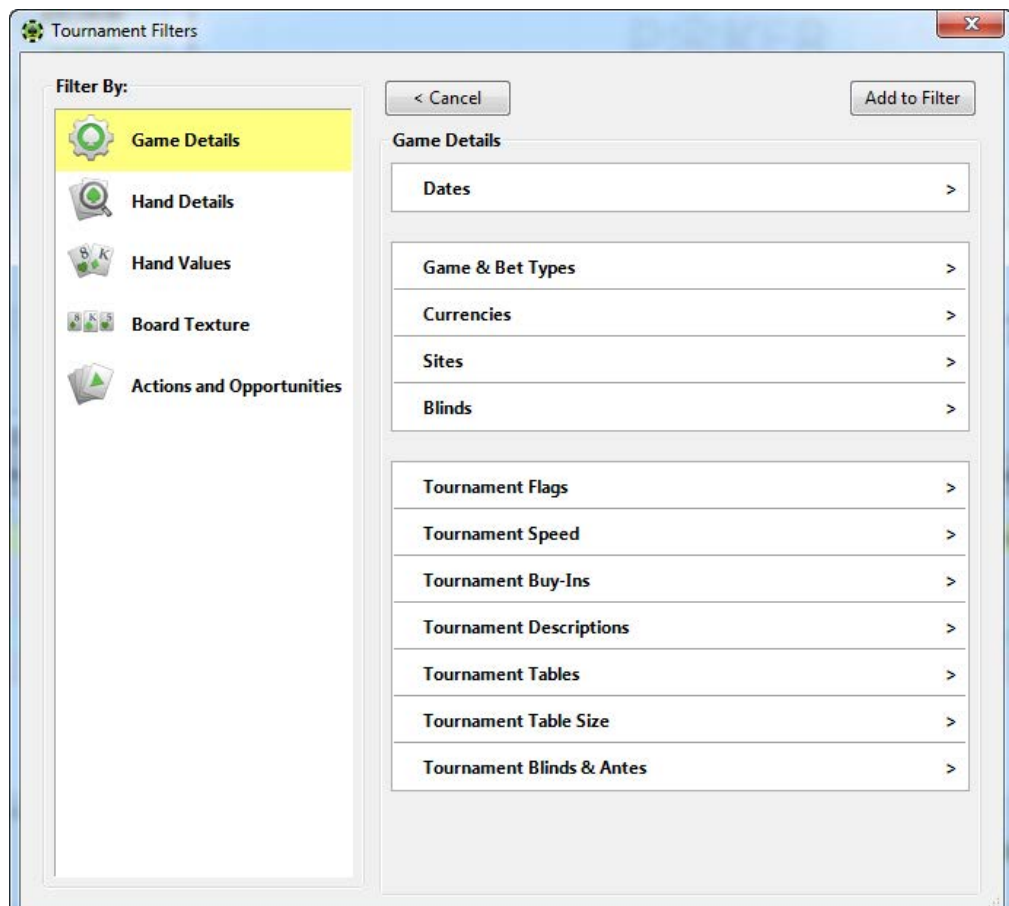

## How to Navigate the Filters

- Choose a section to see its filters.
- Any time there's a " $>$ " you can click for more filters.
- Anytime you go down a level, the button above the filters with the "<" takes you up one level.
- When you have all filters you want turned on, click Add to Filter

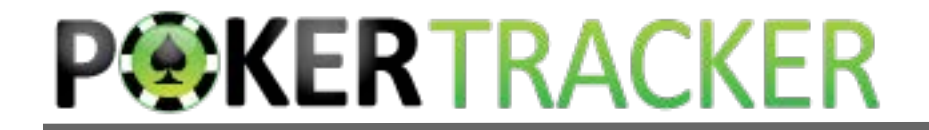

## Hand Details

Use this filter section for filters about the hand as a whole

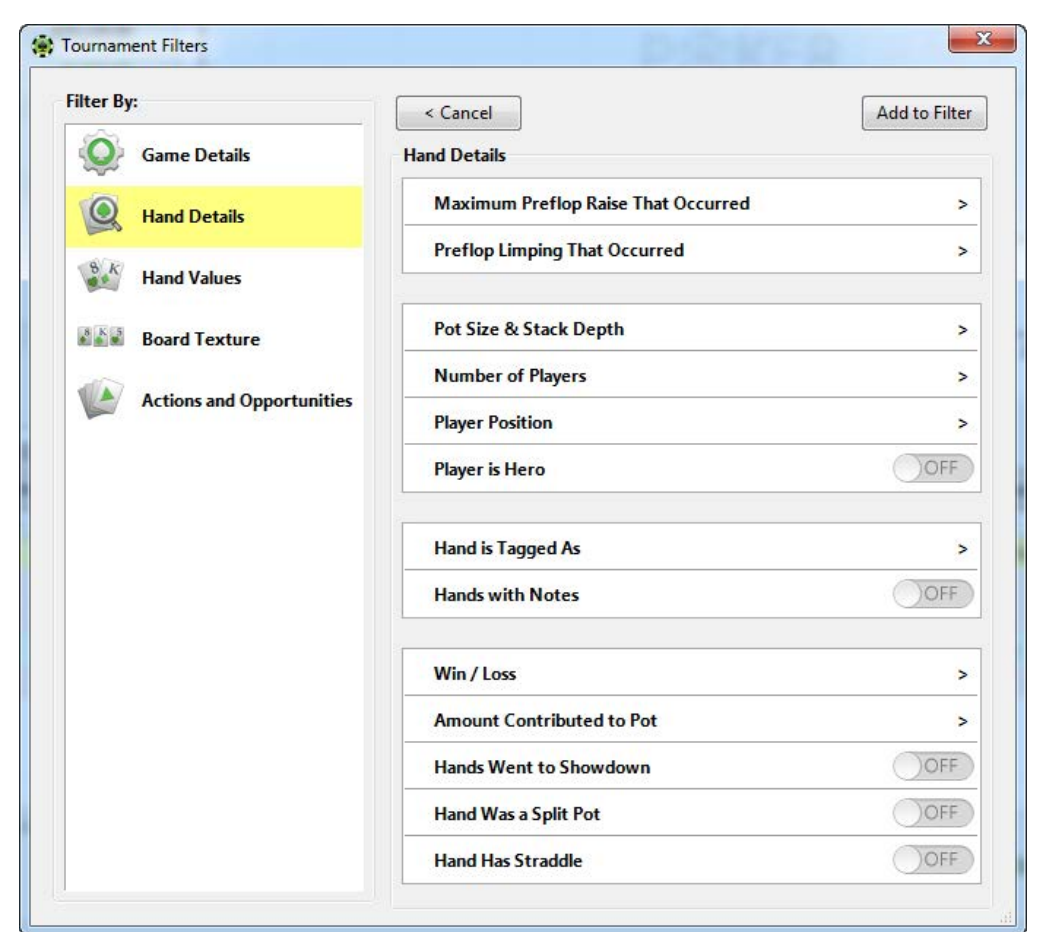

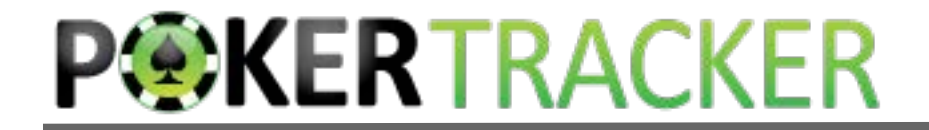

Filter for hole cards, hand strength or draw strength.

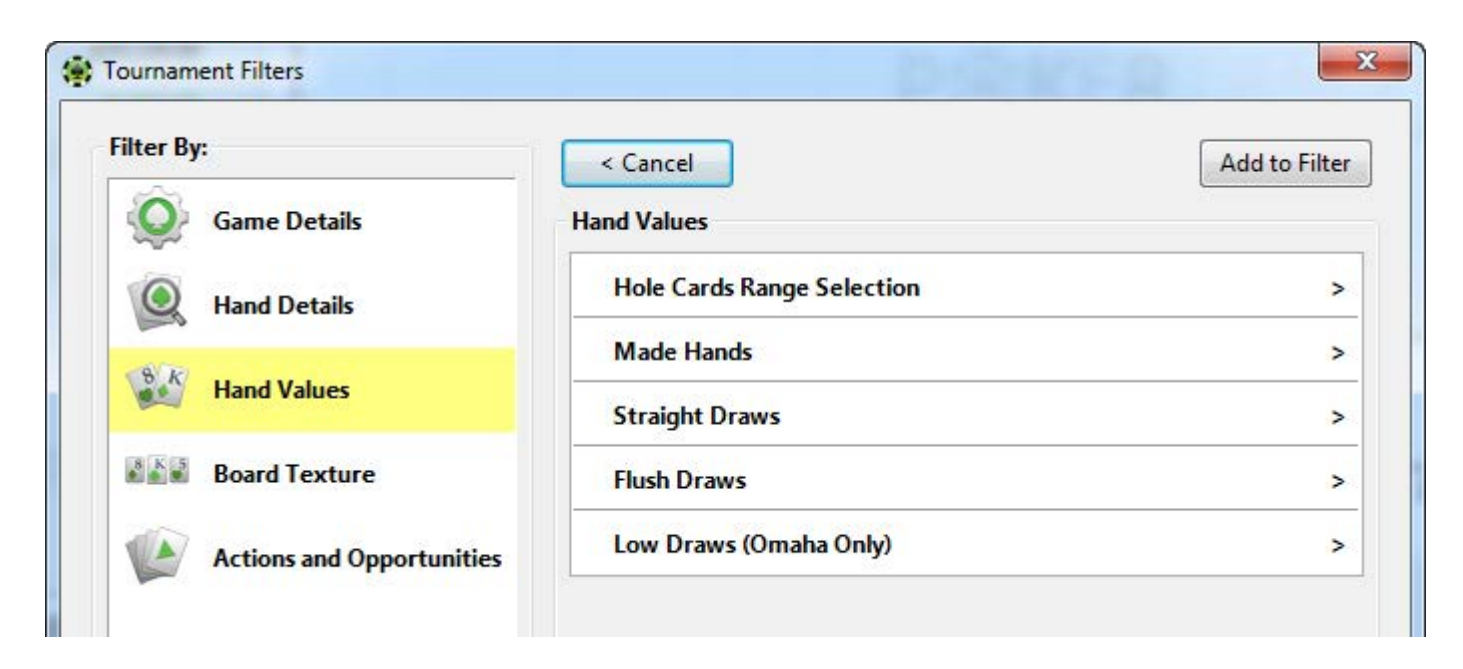

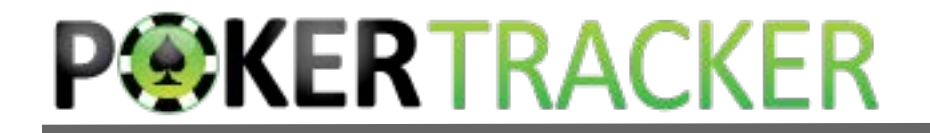

#### Filter for hole cards.

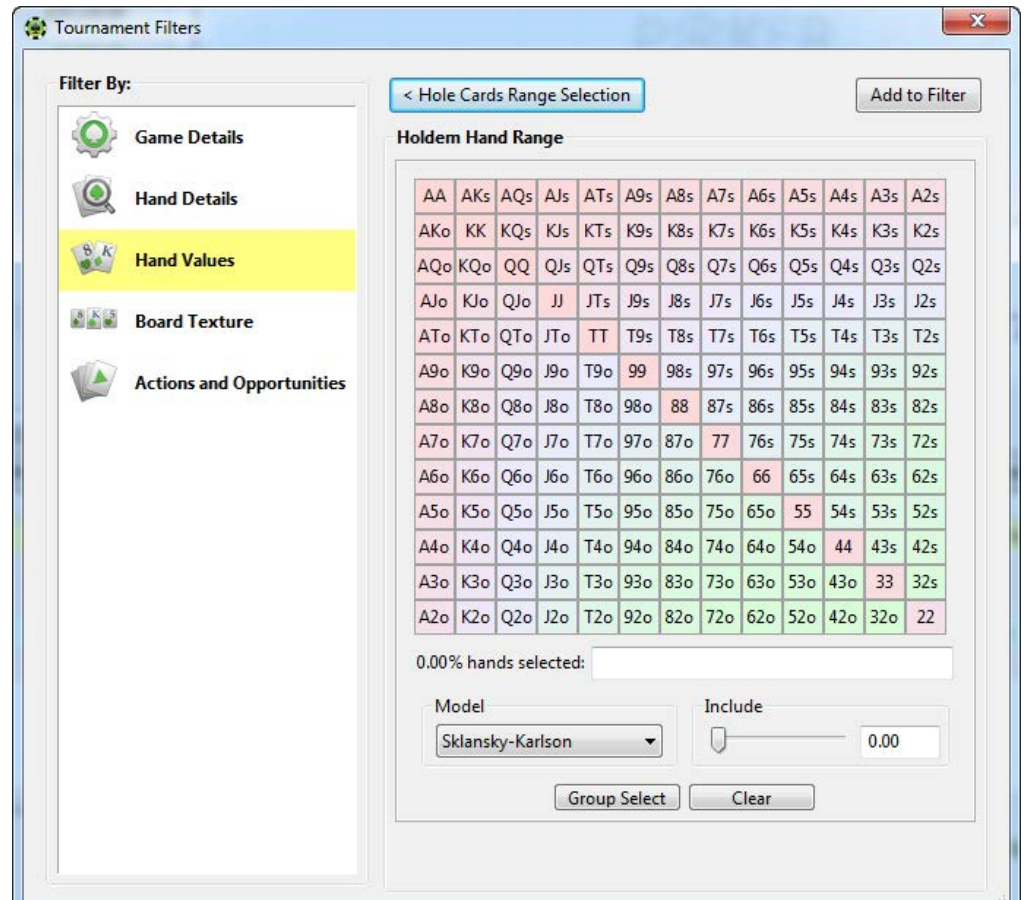

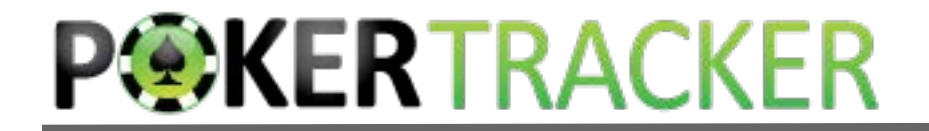

#### Filter for hand strength.

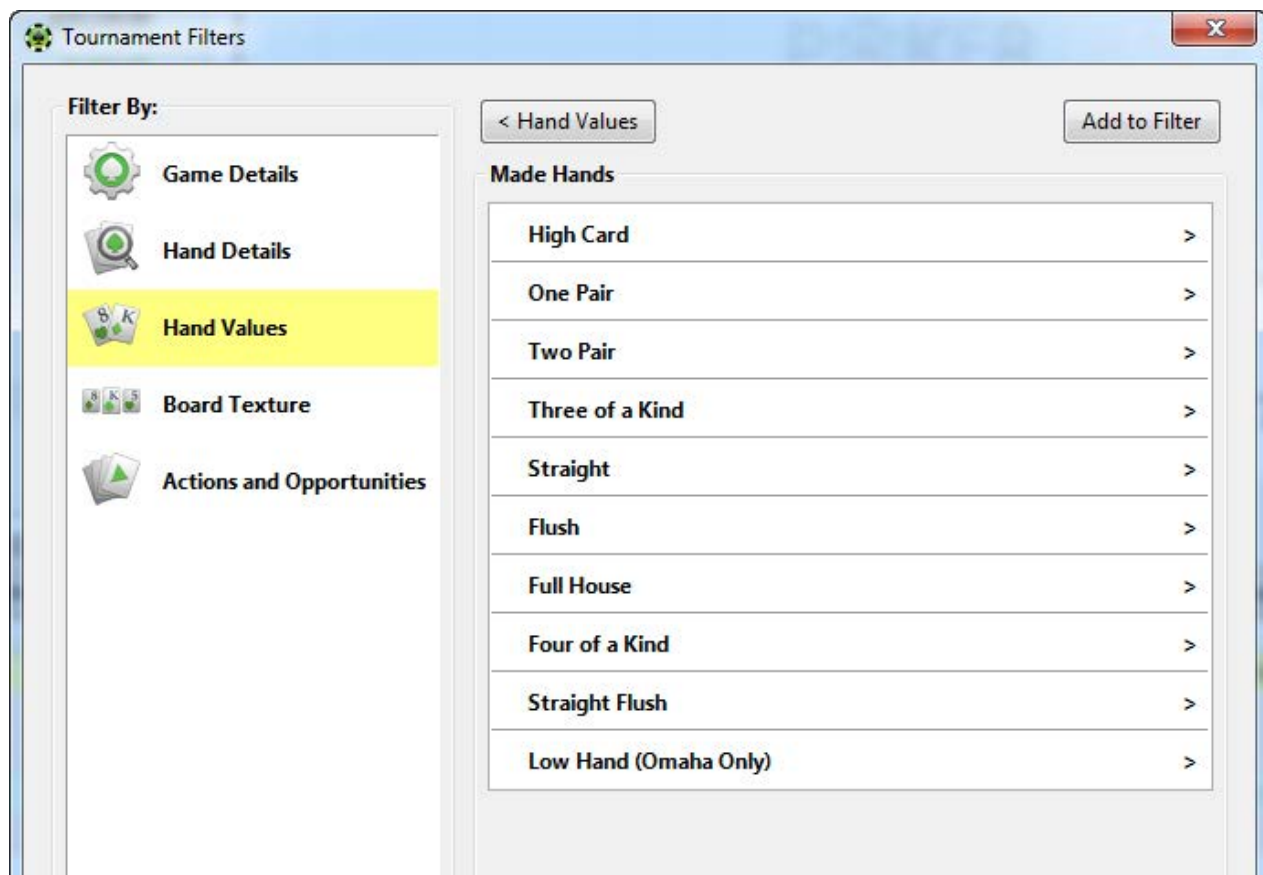

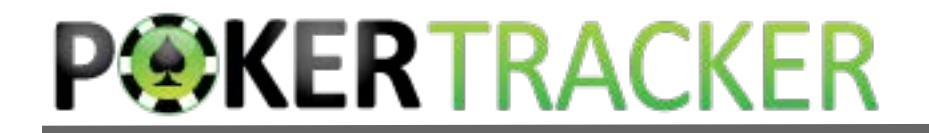

#### Filter for hand strength.

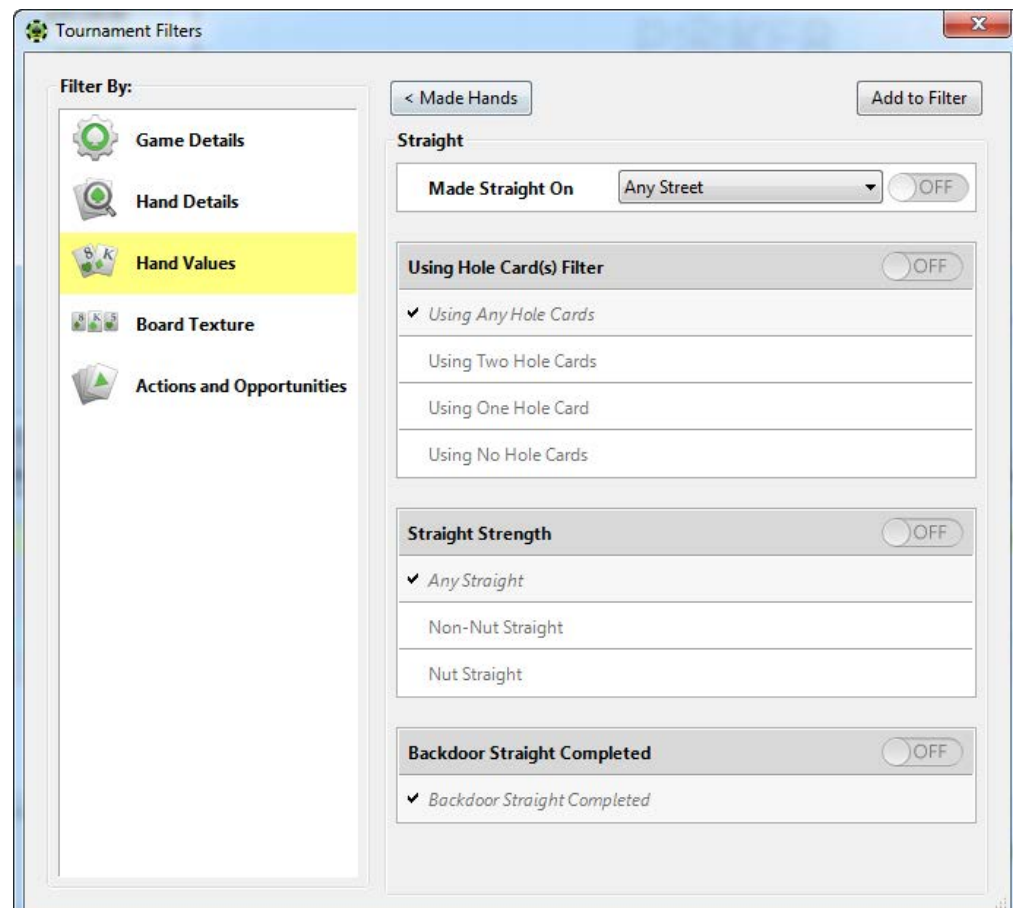

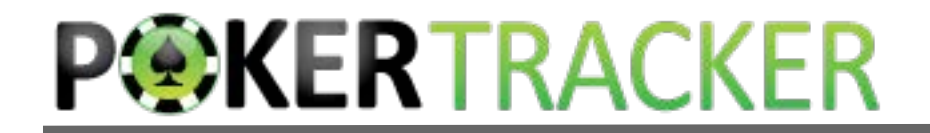

#### Filter for draw strength.

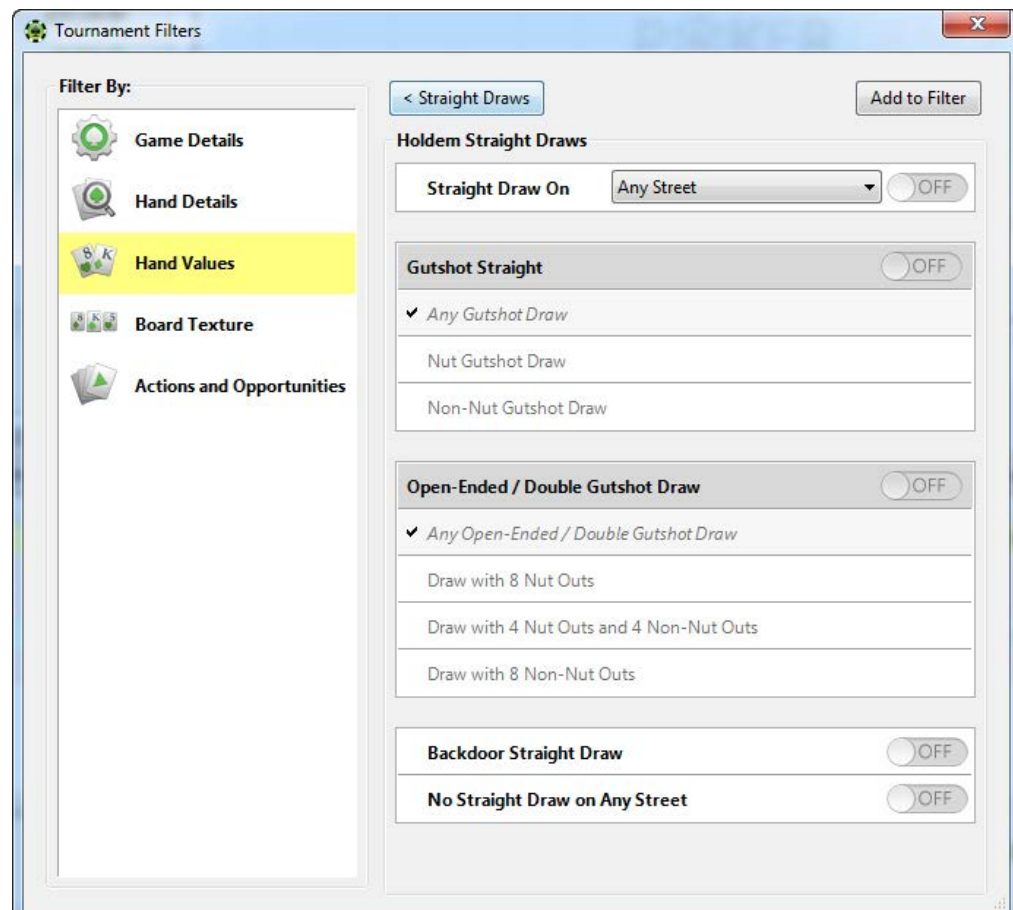

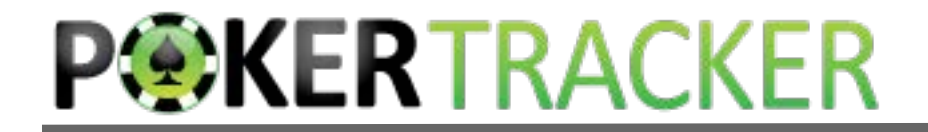

### Board Texture

 Use this filter section to filter based on the cards that came out on the flop, turn or river.

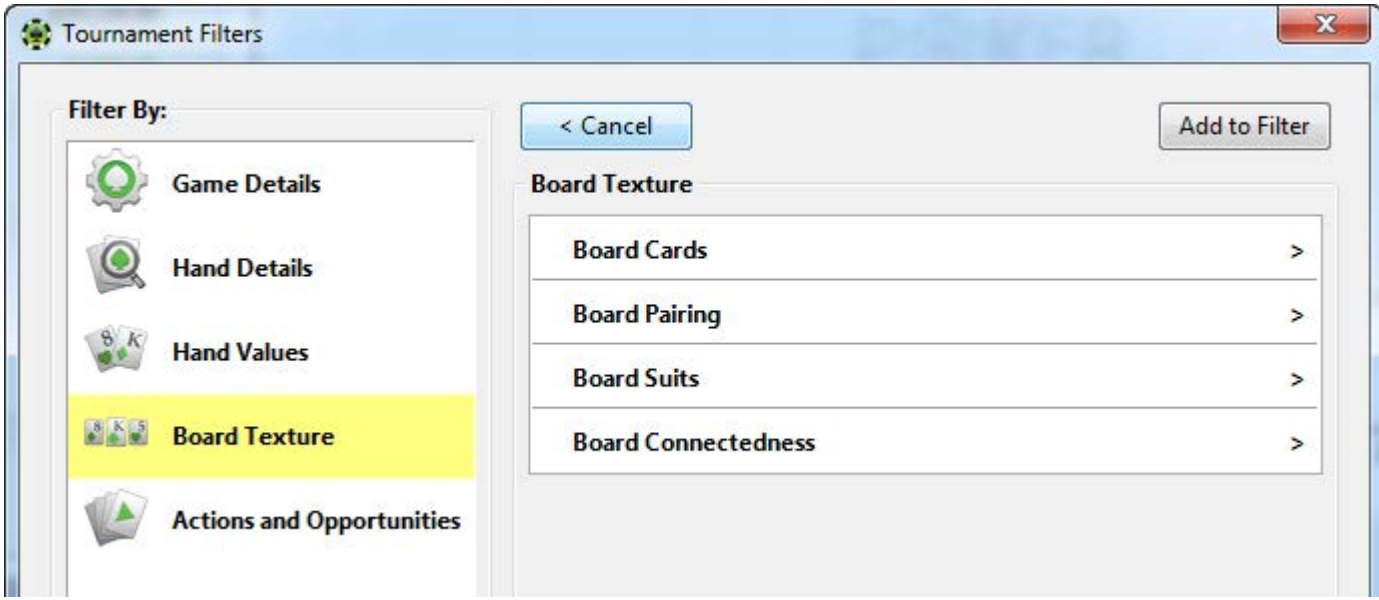

## Actions & Opportunities

 Use this filter section to filter for specific actions the Active Player took, or opportunities the Active Player had.

 This includes bets (and sizing), raises faced (and sizing), calls, folds and opportunities of all kinds.

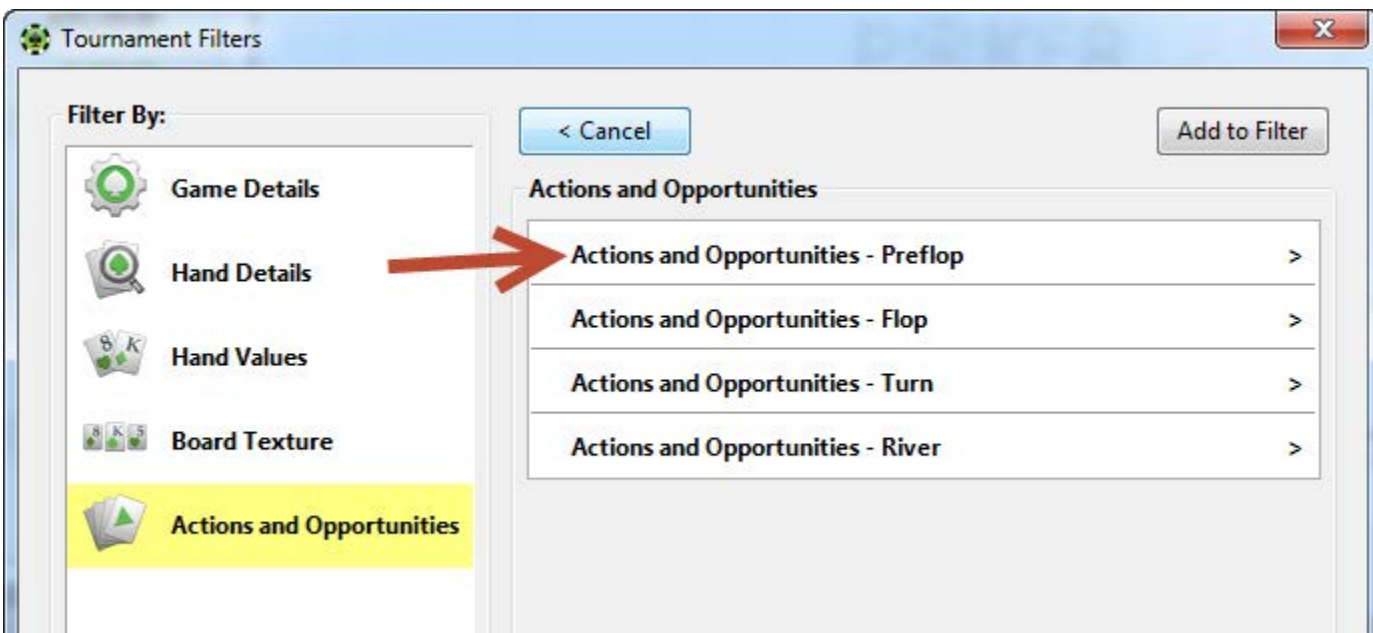

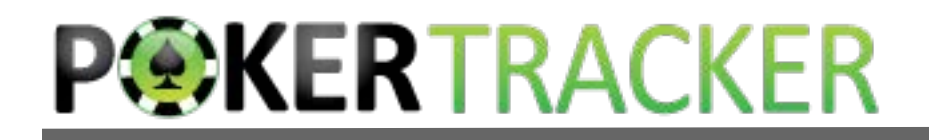

### Actions & Opportunities

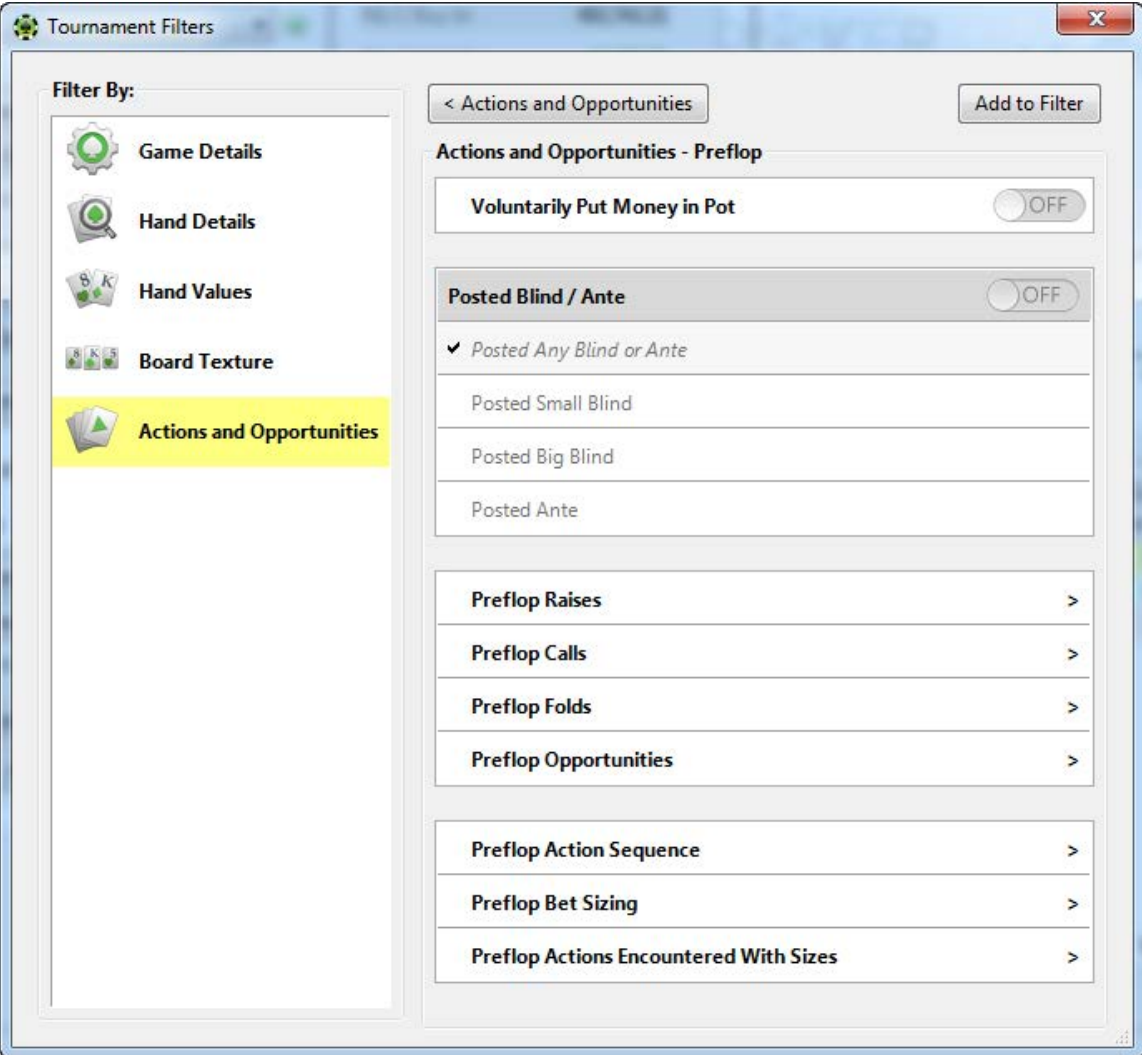

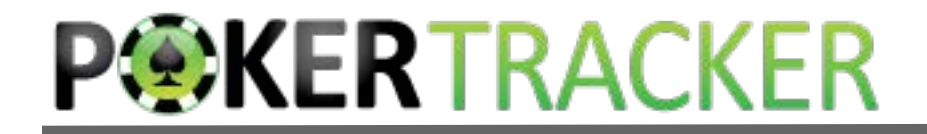

## Need More Advanced Logic?

 When you have multiple filters, you can group by 'AND' and 'OR'. Negate a filter with 'NOT'.

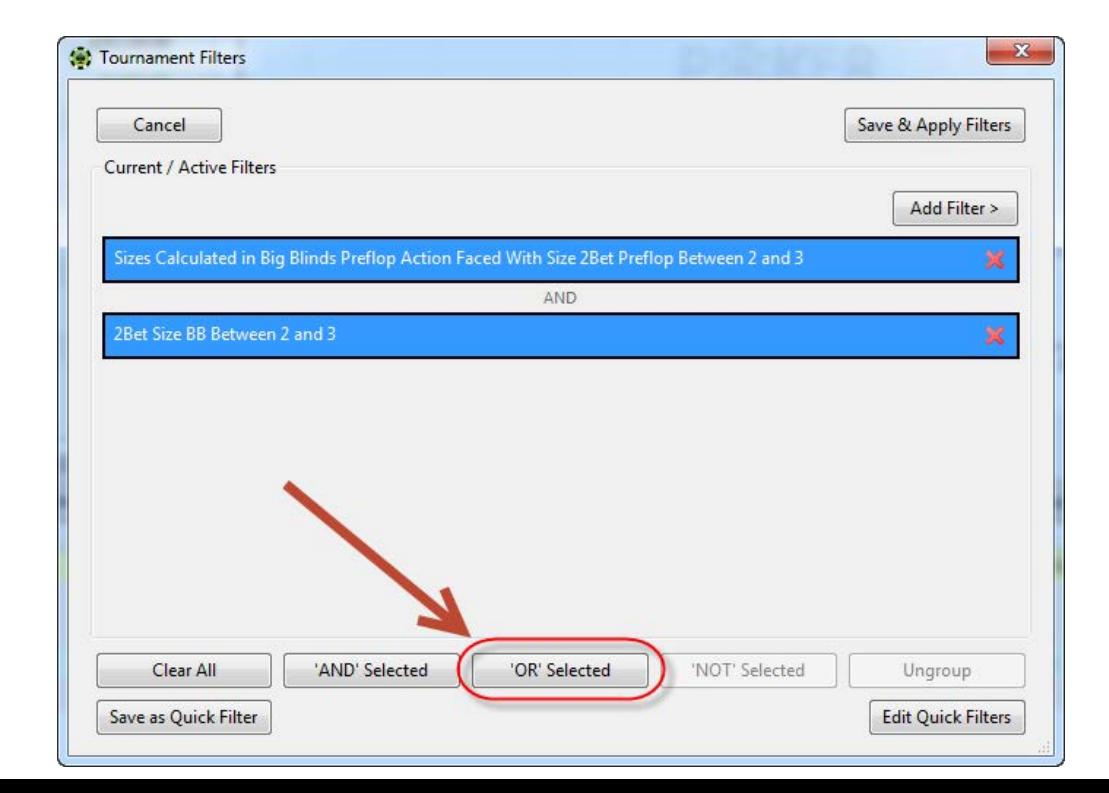

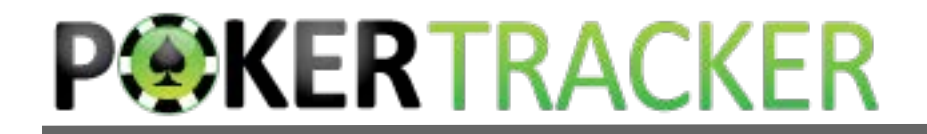

## Need More Advanced Logic?

 When you have multiple filters, you can group by 'AND' and 'OR'. Negate a filter with 'NOT'.

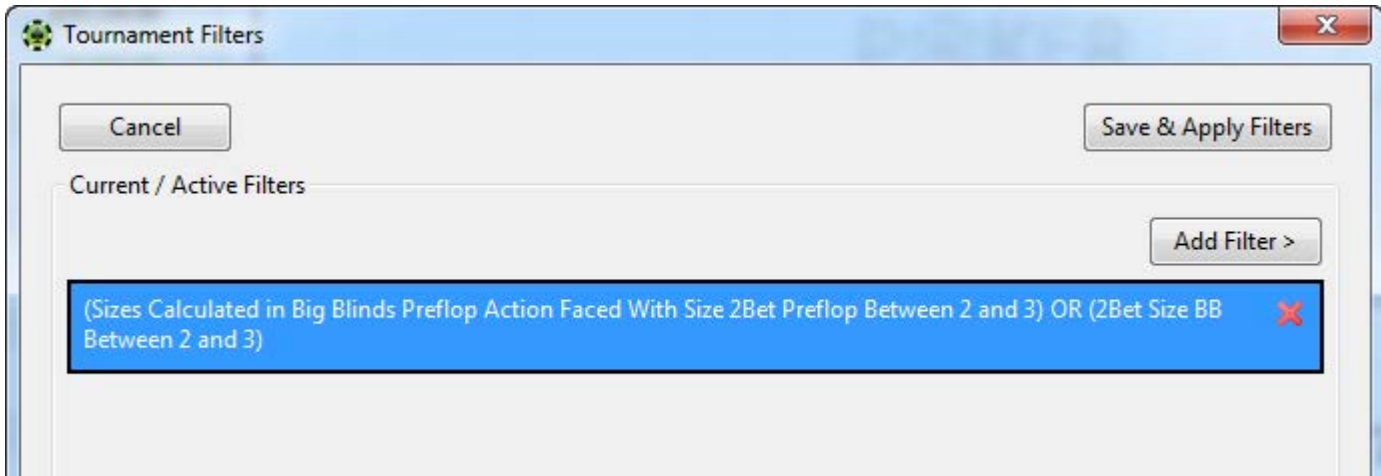

## TIP: Save Complex Filters as Quick Filters

 Then you can reload them via the Edit Quick Filters button, or the Quick drop down – without rebuilding!

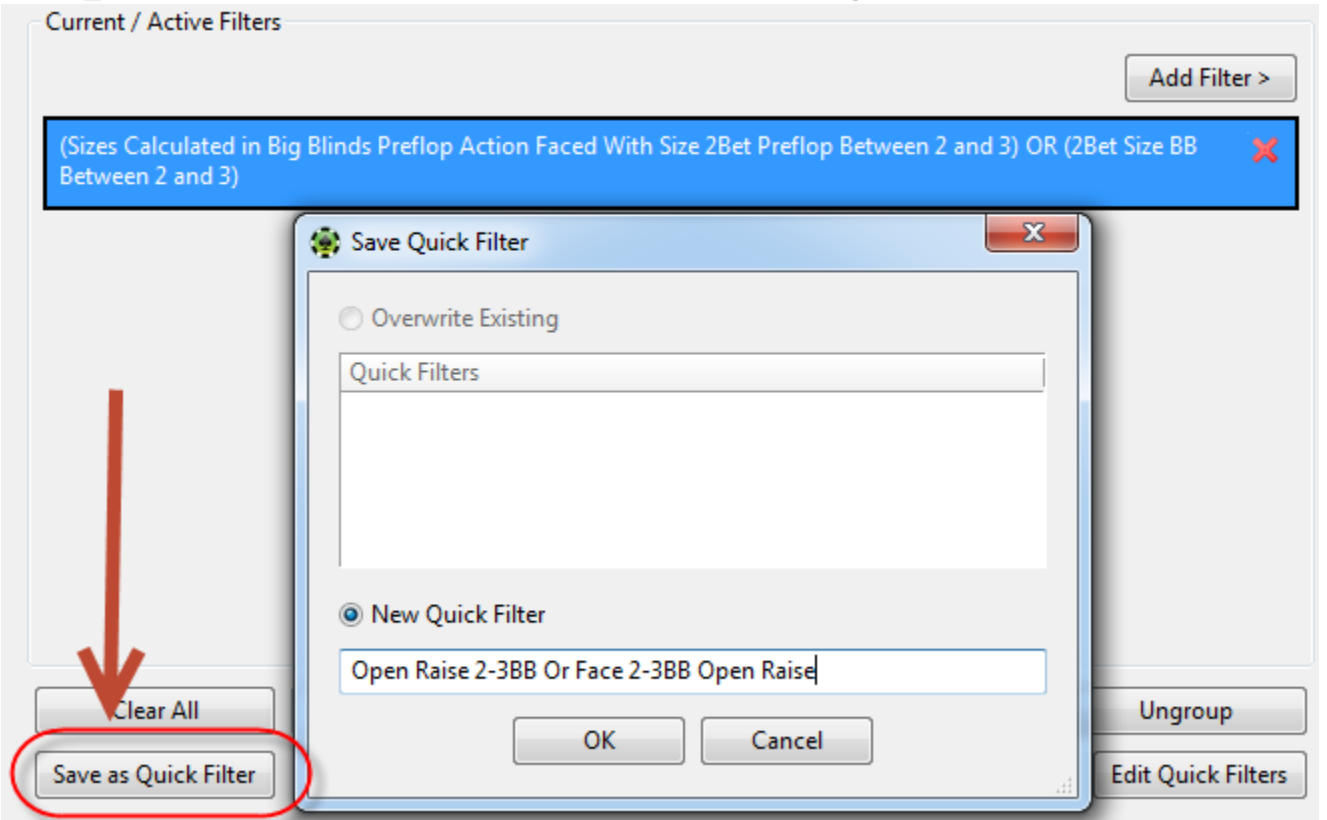

## TIP: Save Complex Filters as Quick Filters

 Then you can reload them via the Edit Quick Filters button, or the Quick drop down – without rebuilding!

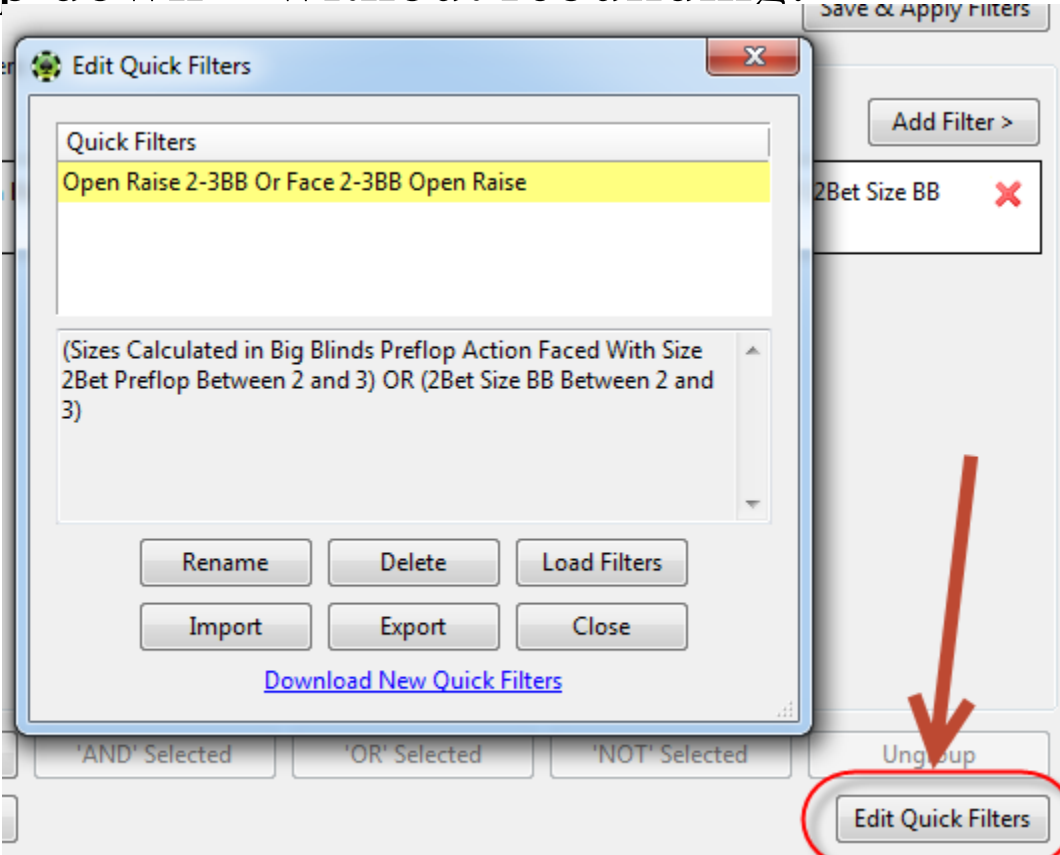

### TIP: Save Complex Filters as Quick Filters

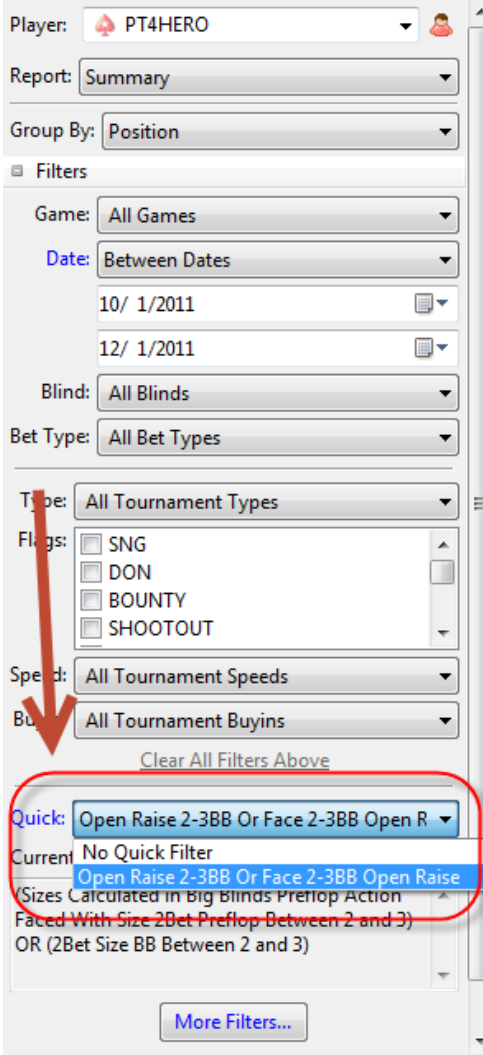

## So . . . What Are the Stats?

- Most stats tell you how often a player took a specific action in a specific situation.
- These kinds of stats display as a percentage:
	- (# of Times / # of Opportunities)  $*$  100

## Examples

- VPIP: Percentage of the time a player voluntarily put money in the pot preflop
- Raise First In: Percentage of the time a player raises on their first action preflop when it is folded to them
- Some can be very specific Fold to Raise After F CBet in  $3Bet+$ Pot
- You can find the definition for any statistic in the Configure  $\rightarrow$ Statistics window. Configure Database Hud Tools PokerTracker+ Help File

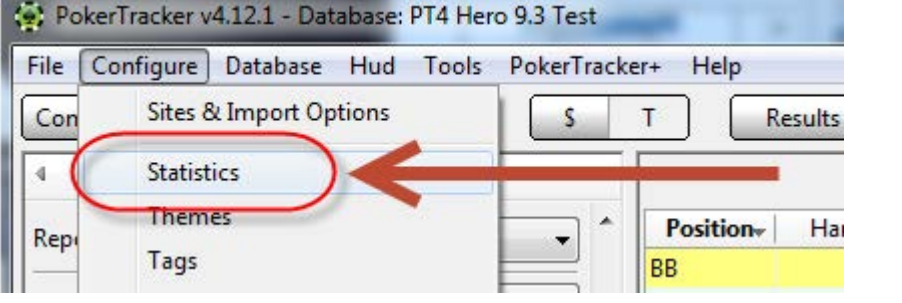

## Examples

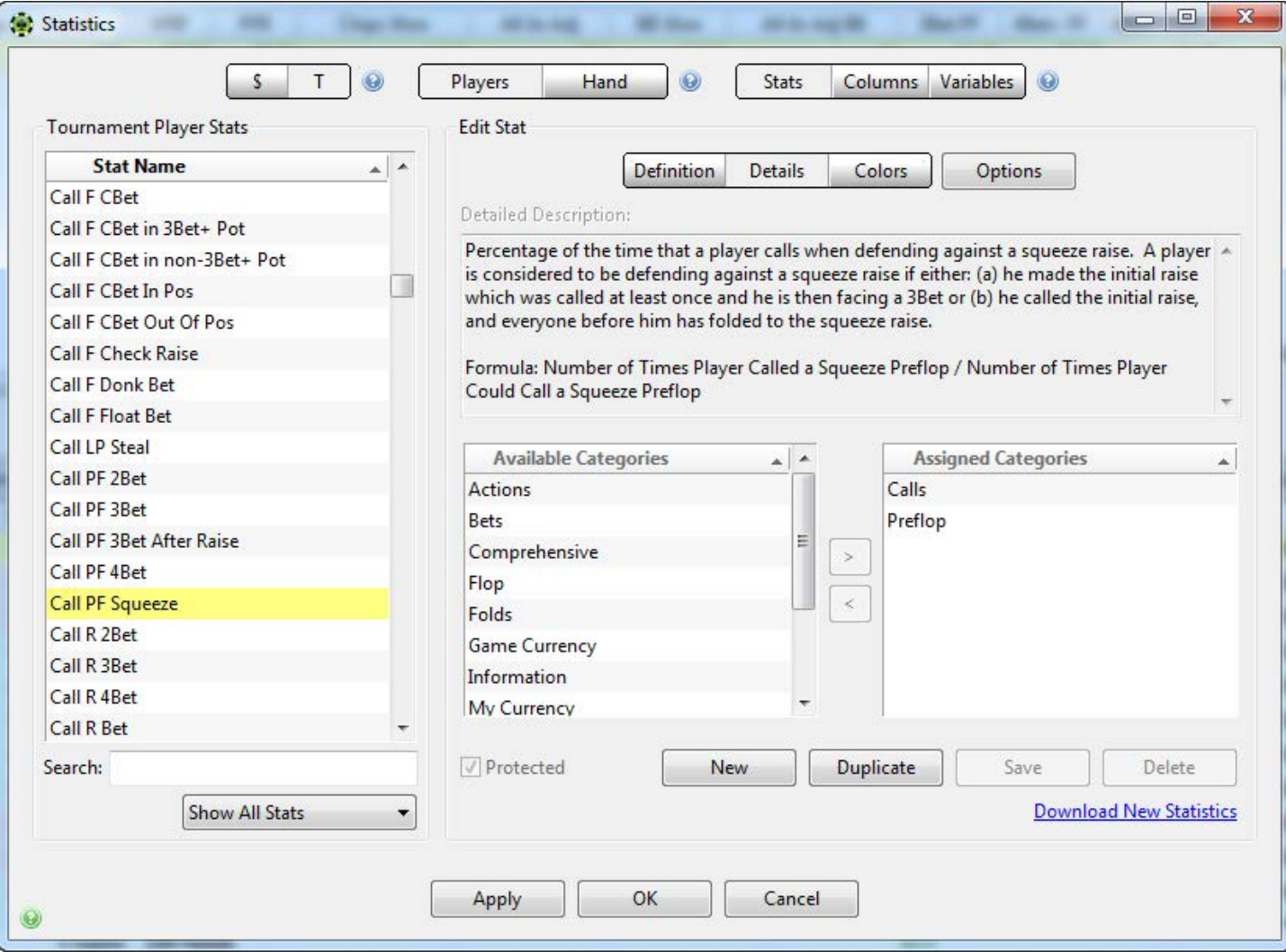

## How Do You Find Your Opponents' Stats?

#### Use the Results  $\rightarrow$  Player Summary Report

 – You can sort by clicking column headers to find your most common opponents and add more stats as needed.

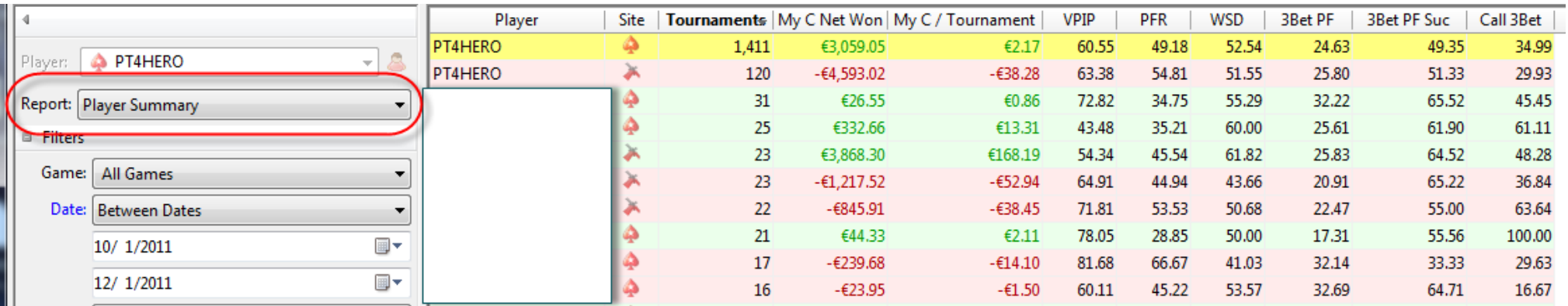

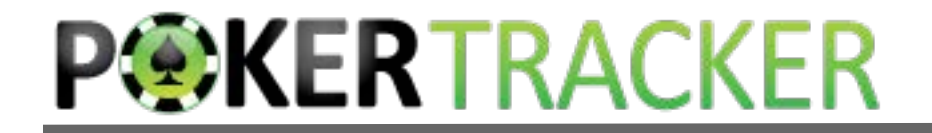

### Want To Go Deeper?

 The Hero vs Villain report loads hands you played with individual villains for easy searching.

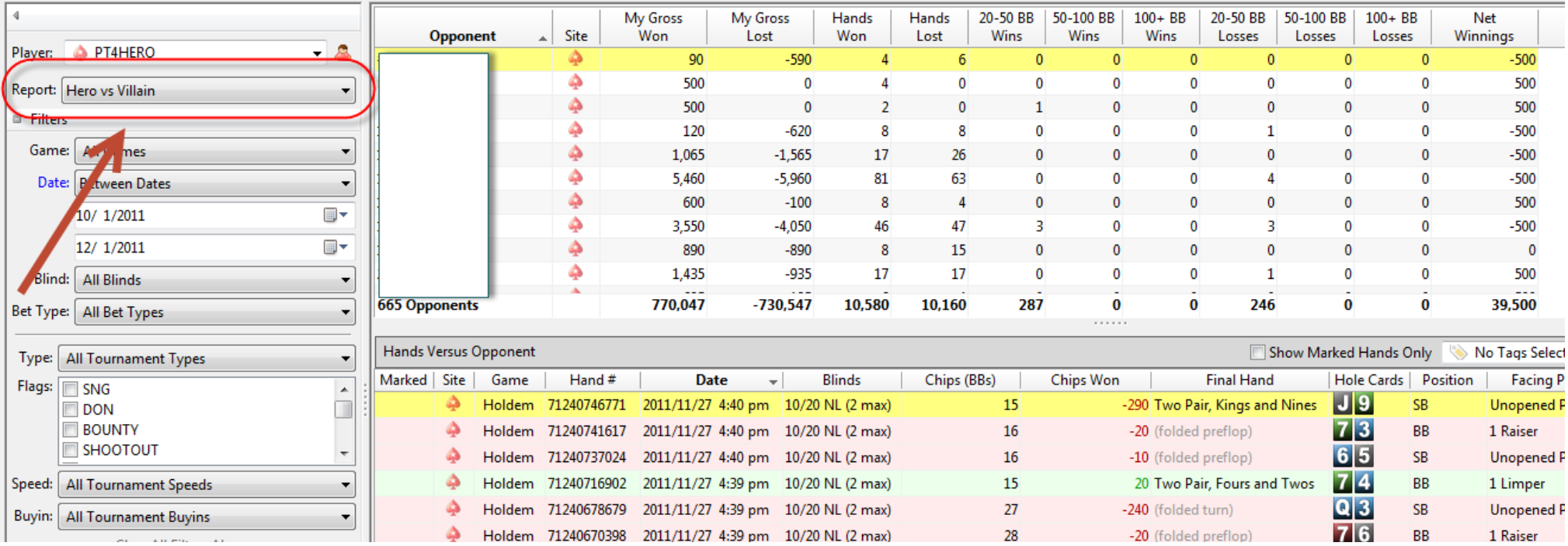

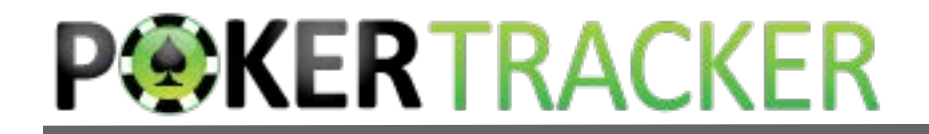

### Want To Go Even Deeper?

 report in PT4 from his perspective. Load the Villain in the Player drop down and you can view any

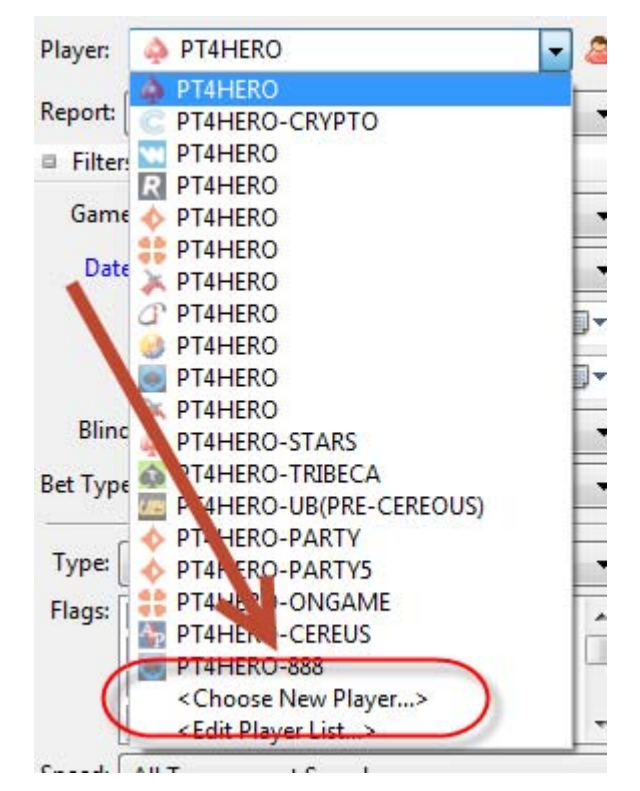

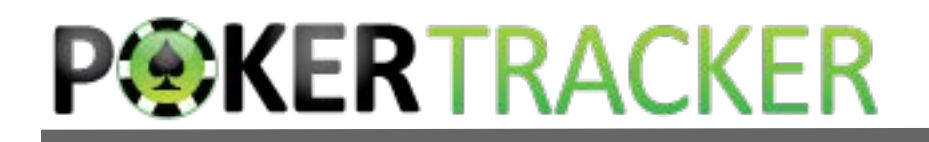

## Analysis In Action

 Say we want to examine our Big Blind play, 6 handed in a Fifty50 Tournament with KQo facing an open shove.

 – A Fifty50 tournament pays the top 5 entrants (of 10) back their buy in cost, and the rest of the prize pool is distributed according to chip stack.

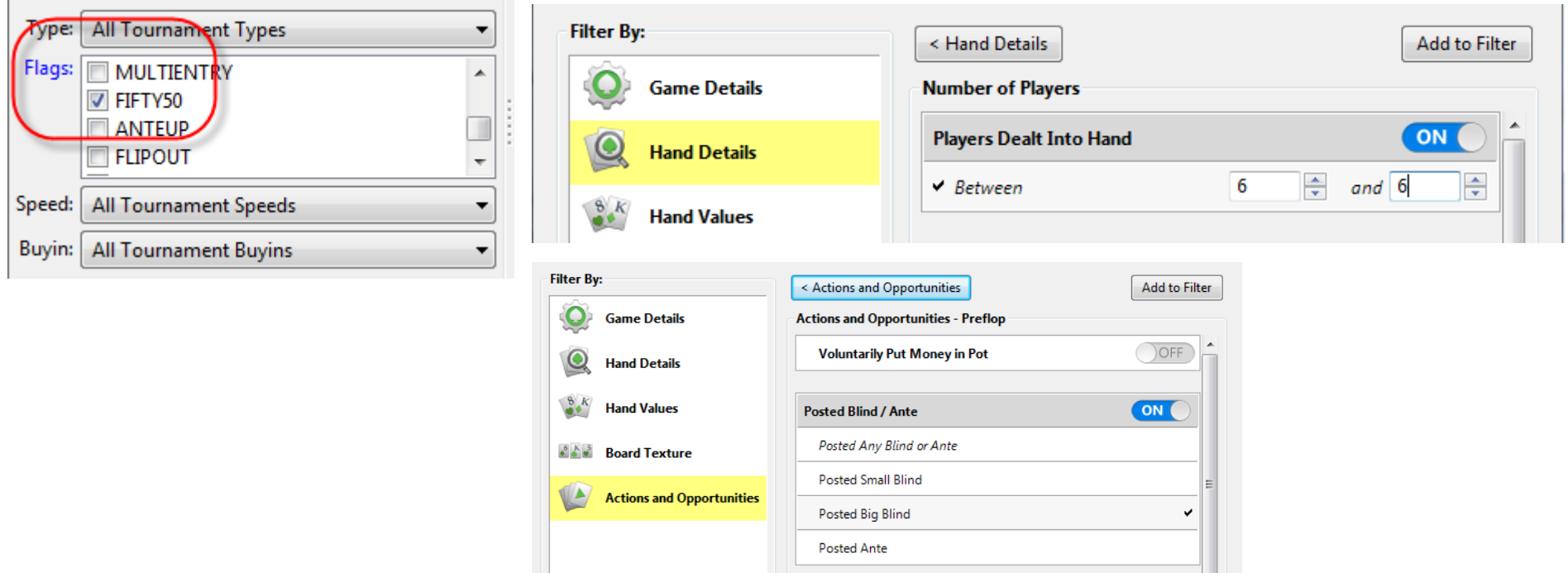

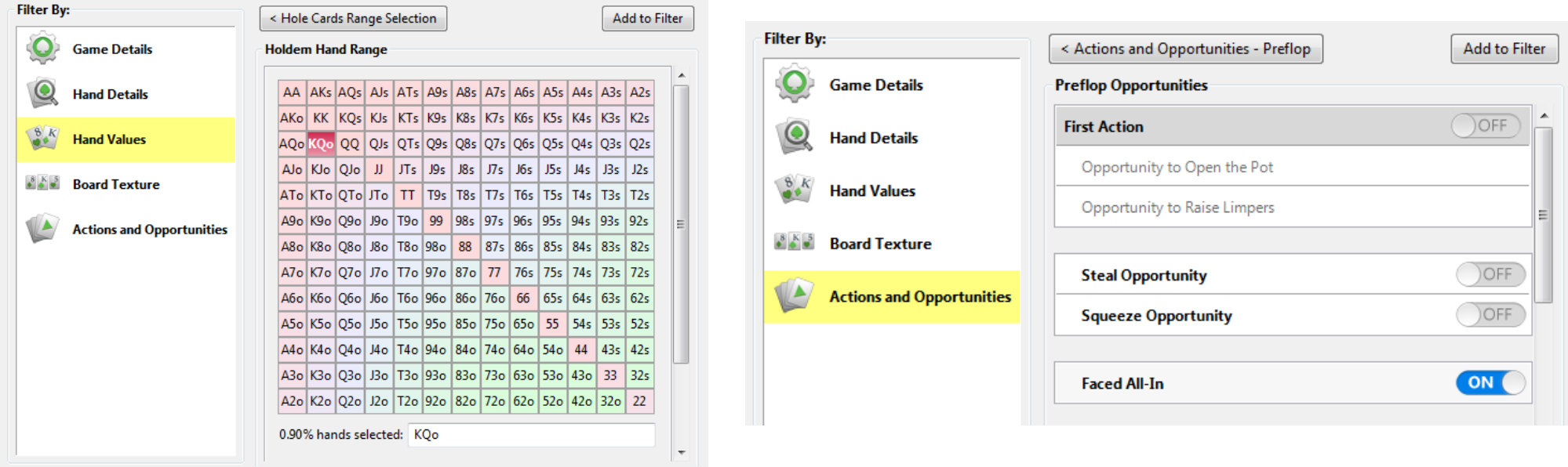

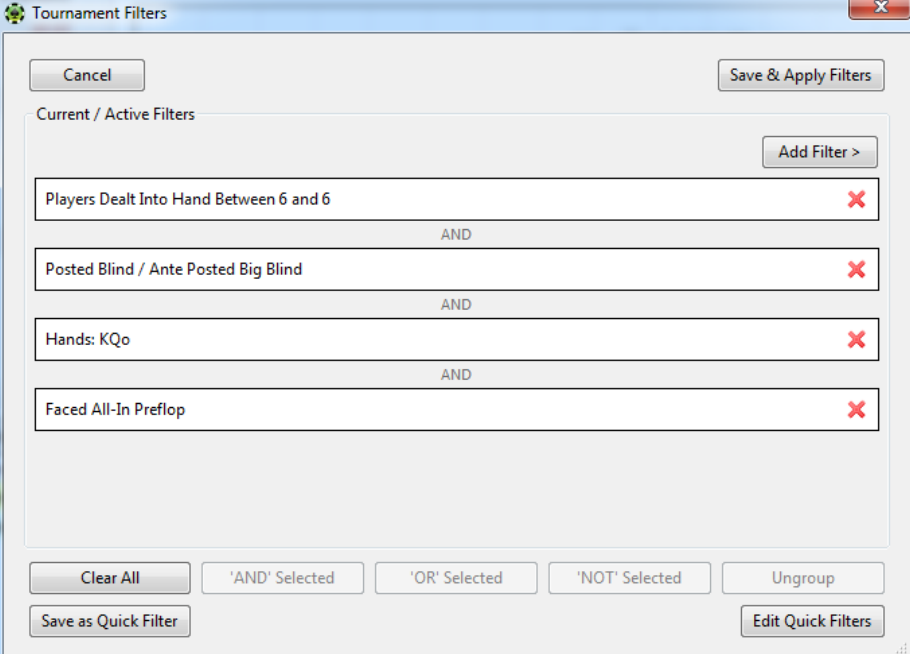

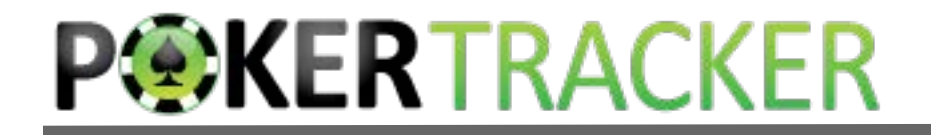

## Two Matching Hands

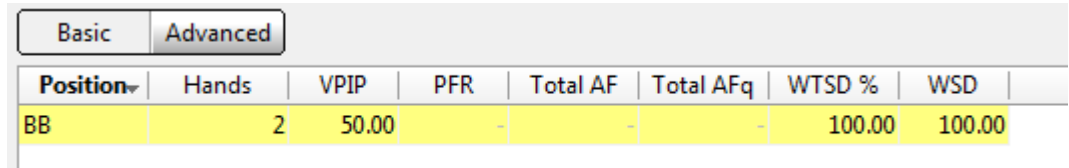

#### Let's replay the second one.

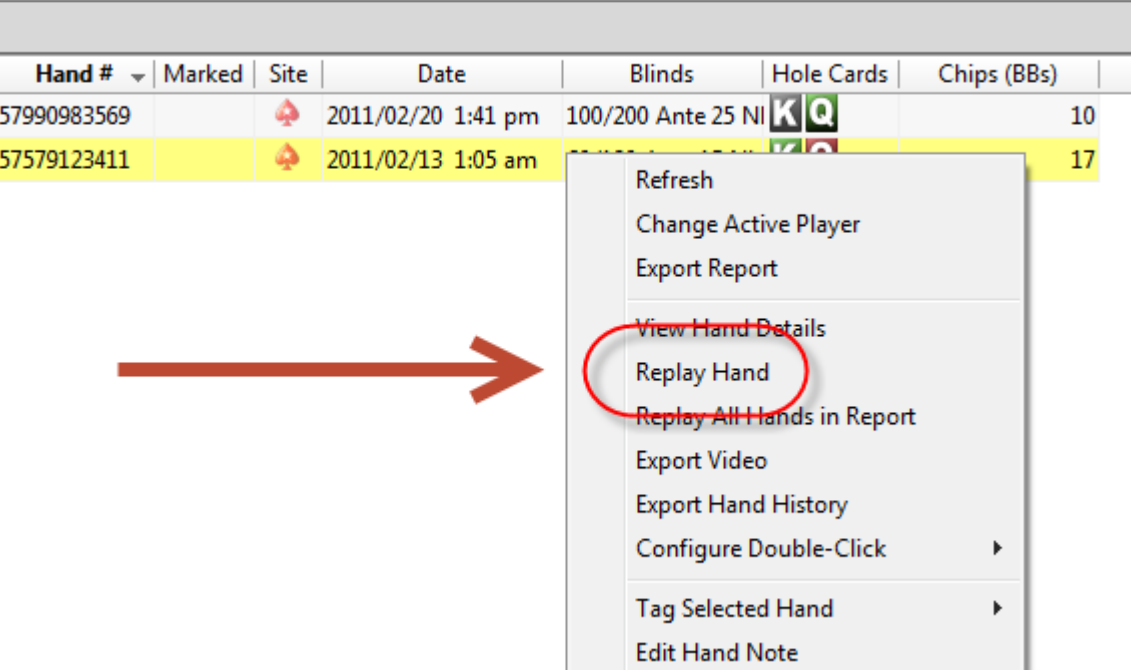

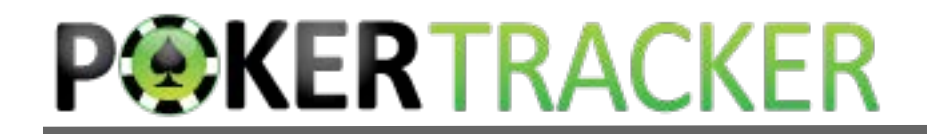

#### And Here is Our Situation

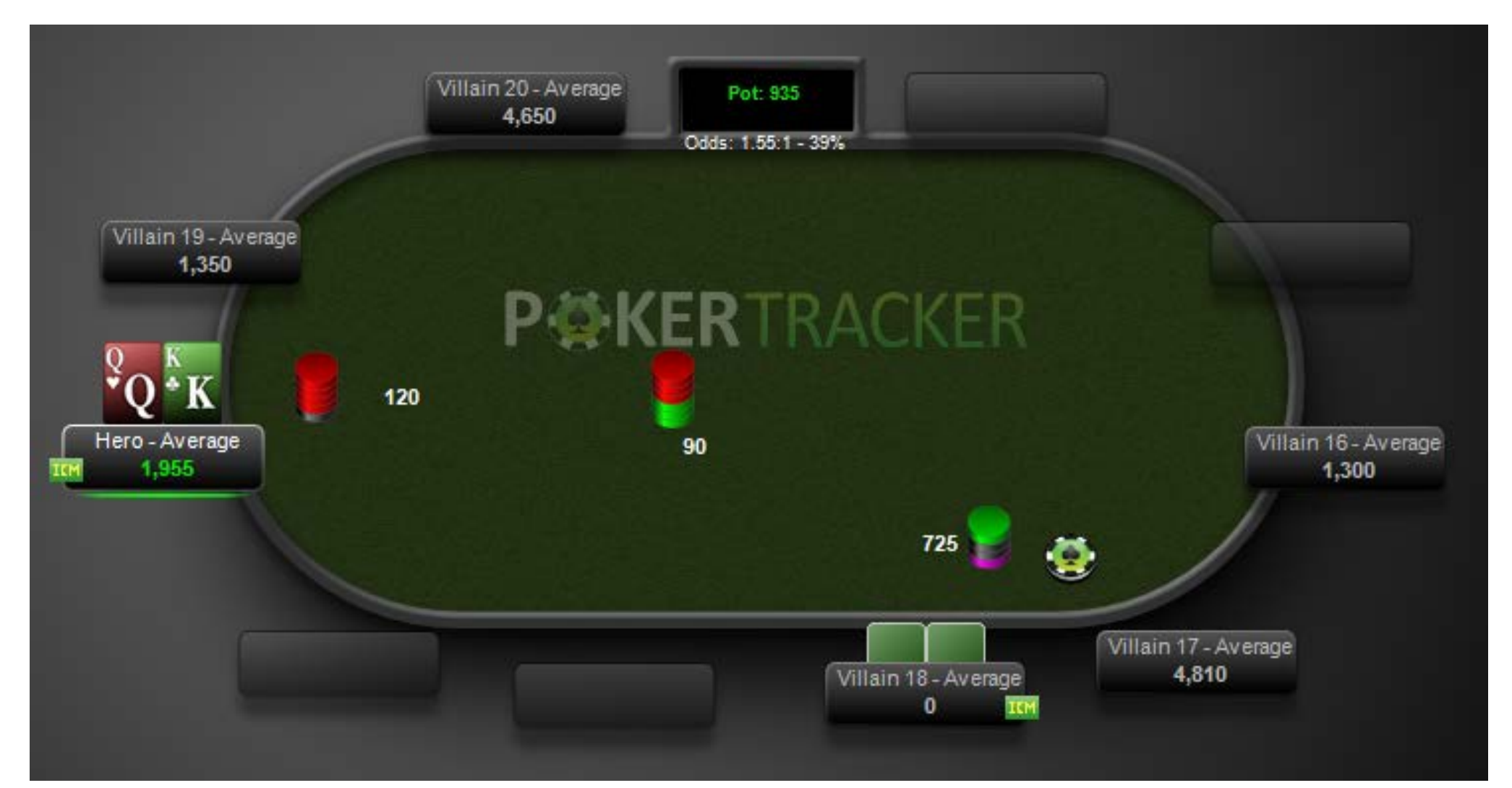

## Start Thinking About Villain 18's Range

- When would a completely unknown player play this way?
	- We need a default model before we can adjust!

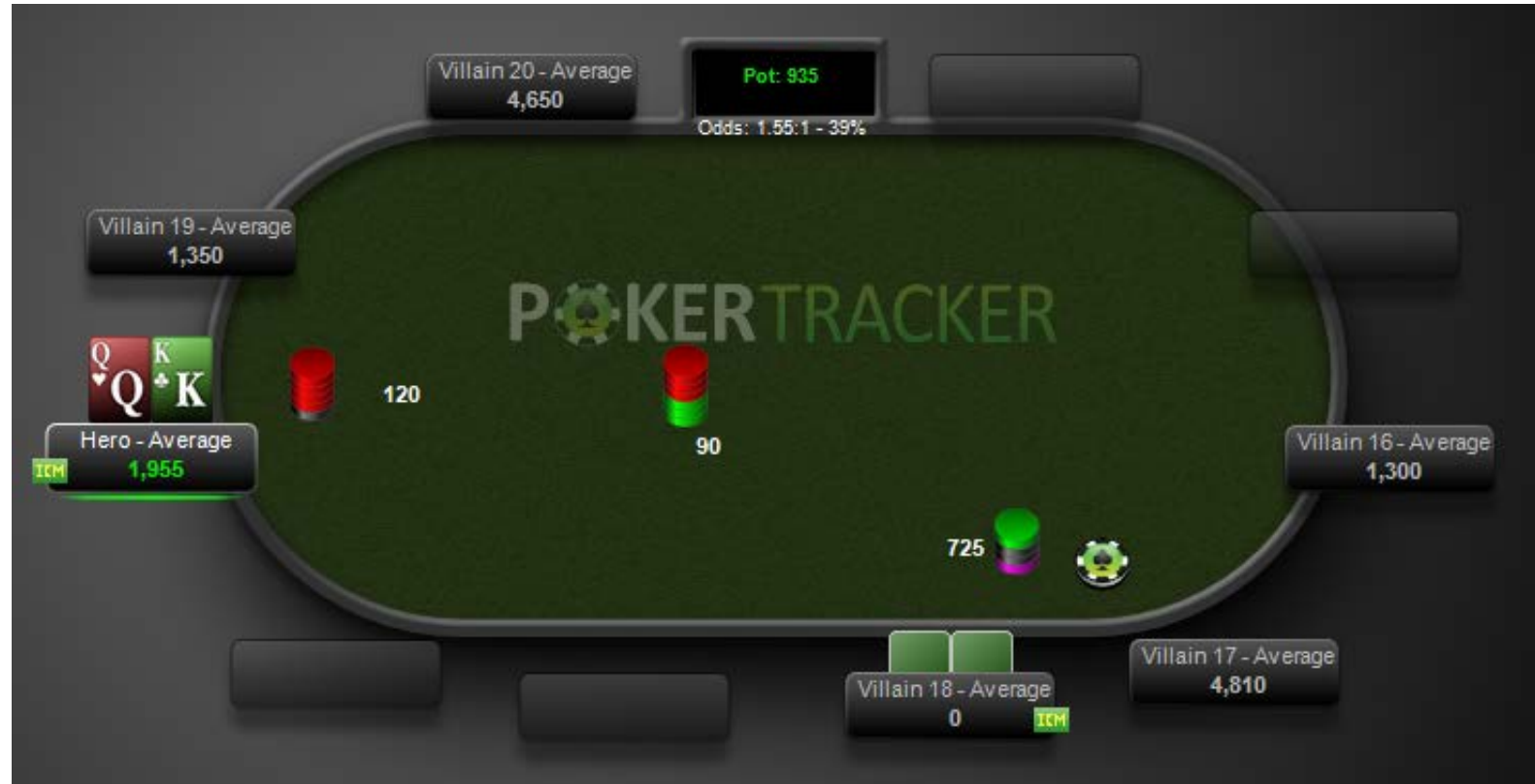

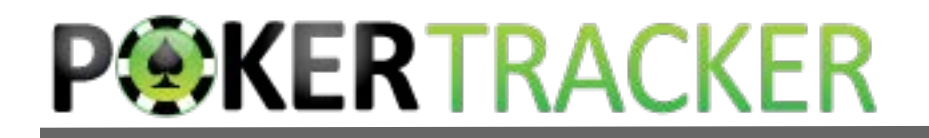

## Now Let's Add Stats And Refine Our Model of Villain 18

In 73 hands, Villain 18 has played 11% of hands, raising only once.

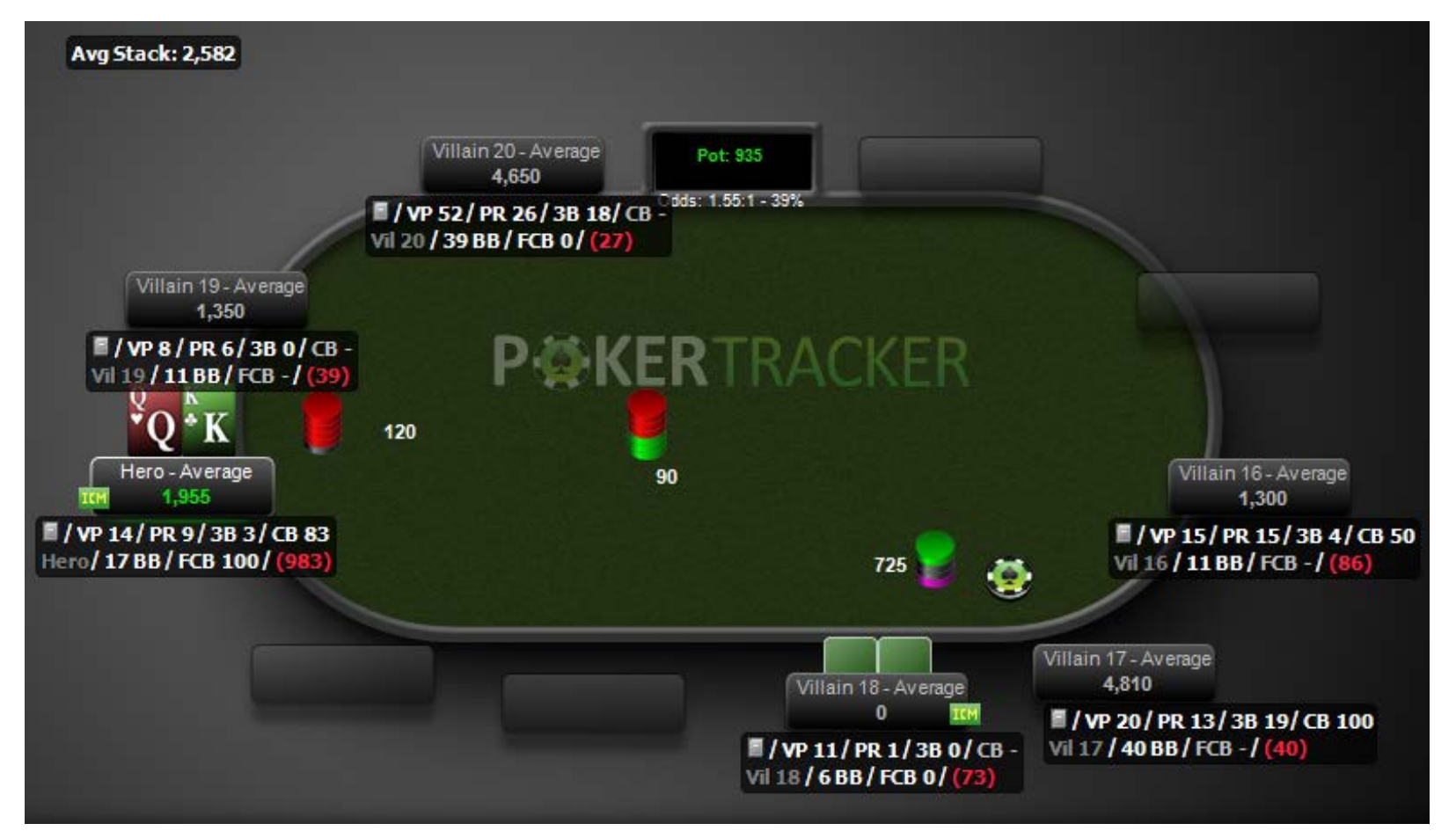

### Our Sample Is Not Large for this Position

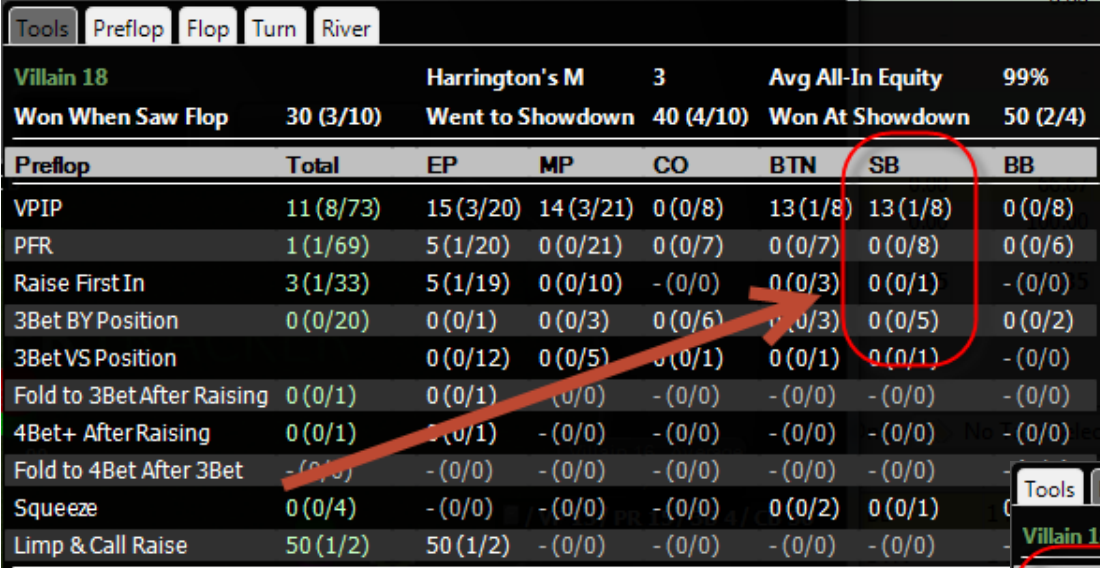

 He seems to call across positions. He's limped once, and folded his blinds to a steal twice.

 We have 8 small blind hands. He played one of them for a call.

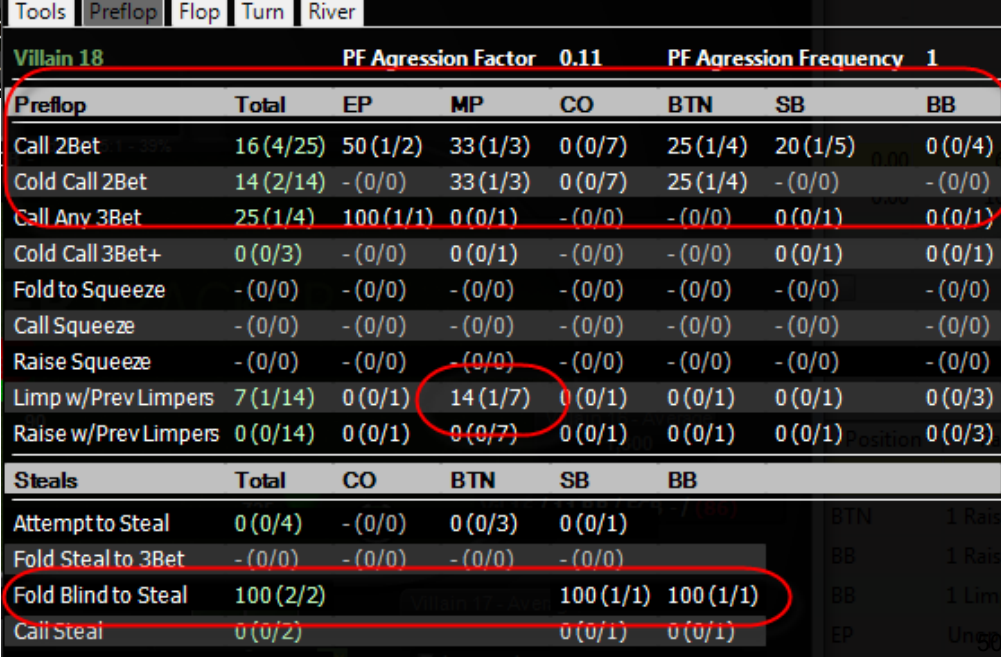

## Think About What Hands *This Player* Would Open Raise All-In With

- His tournament life is on the line.
- He's the short stack, with an M of about 2.7.
- Does he play low pocket pairs?
- What about weak aces?
- $\cdot$  KQ? KT? QJ?

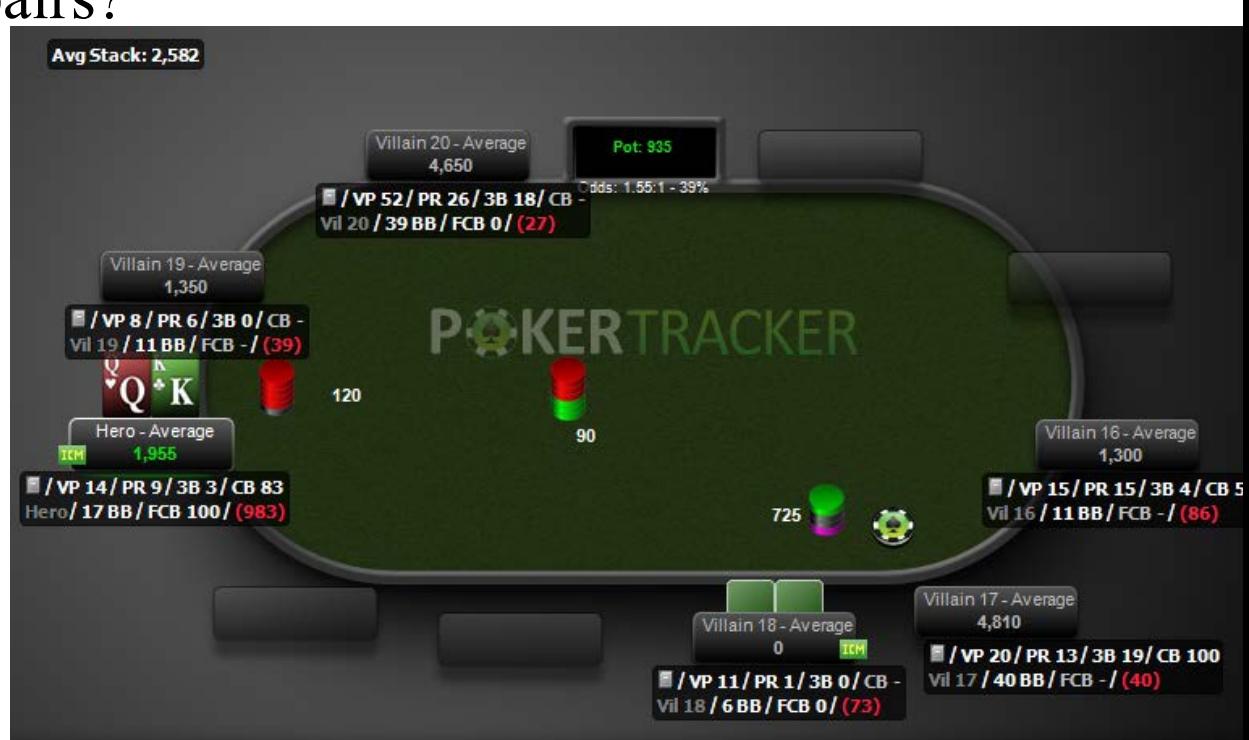

## TIP: Use the PT4 Equity Calculator

 PT4 has a built in Equity Calculator that can help you convert from actual ranges to percentages of all hands.

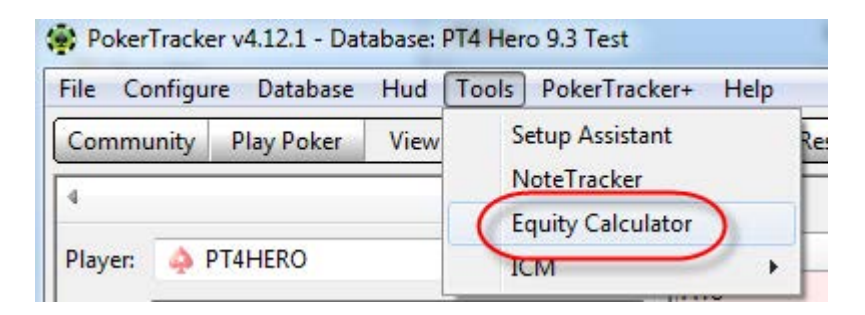

## TIP: Use the PT4 Equity Calculator

#### It can also calculate equity hand vs hand, hand vs range and range vs range.

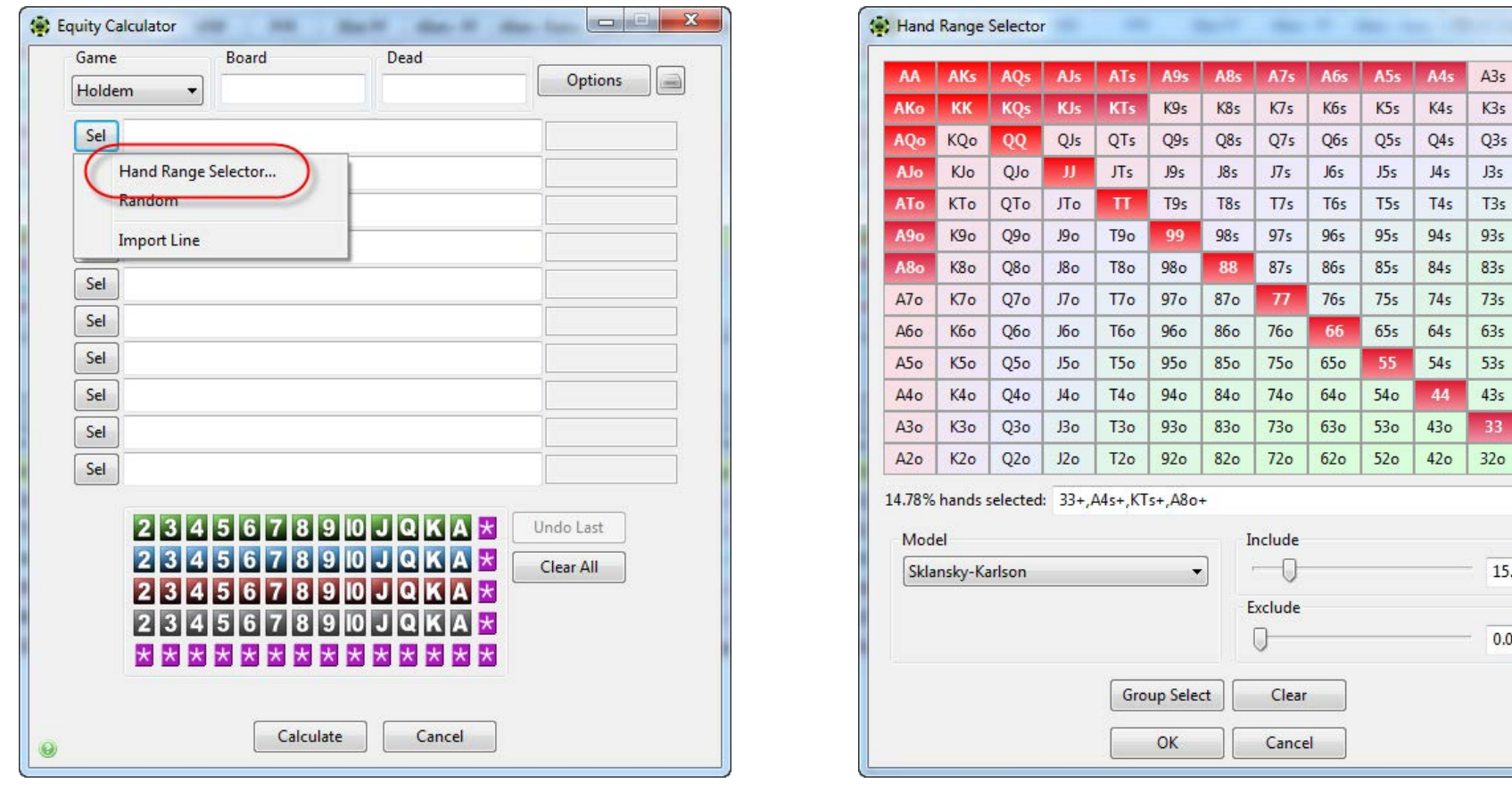

 $\mathbf{x}$ 

A<sub>2s</sub>

 $K2s$ 

Q<sub>2s</sub>

 $J2s$  $T2s$ 

 $92s$ 

 $82s$ 

 $72s$ 

 $62s$ 

 $52s$ 

 $42s$  $32s$ 

 $22$ 

A3s

K<sub>3s</sub>

Q<sub>3s</sub>

J3s

 $T3s$ 

 $83s$ 

 $73s$ 

 $53s$ 

 $43s$ 

15.00

 $0.00$ 

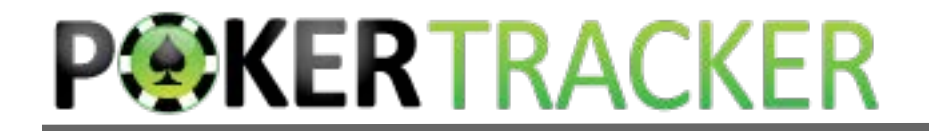

#### 11% Of Hands

#### This presumes anything he'd ever played, he would play now.

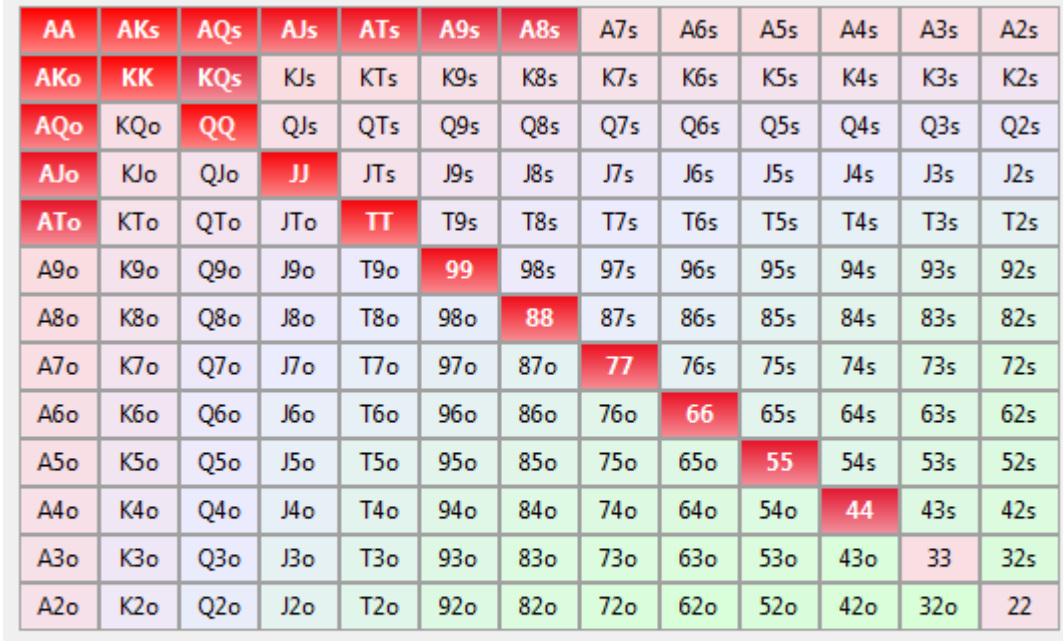

10.71% hands selected: 44+,A8s+,KQs,ATo+

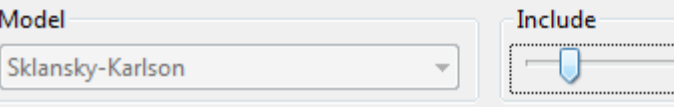

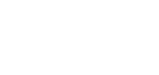

11.00

## Now We Can Check the ICM Modeler

- Click the green ICM box to bring up the ICM Results.
- This will show the results using the default Average model.

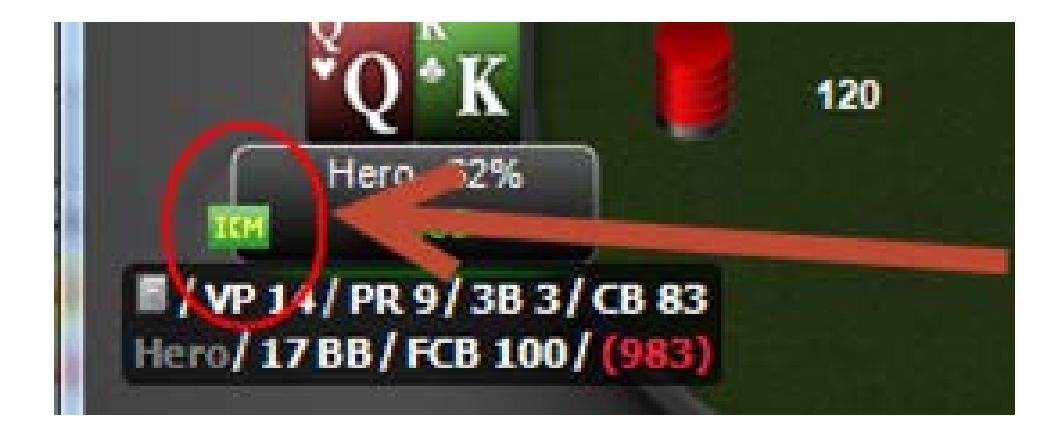

## The Default Model Says Push!

- Click blue Results link to see the full ICM tree.
- This will show the results using the default Average model.
- This will also show the model's range in this situation.

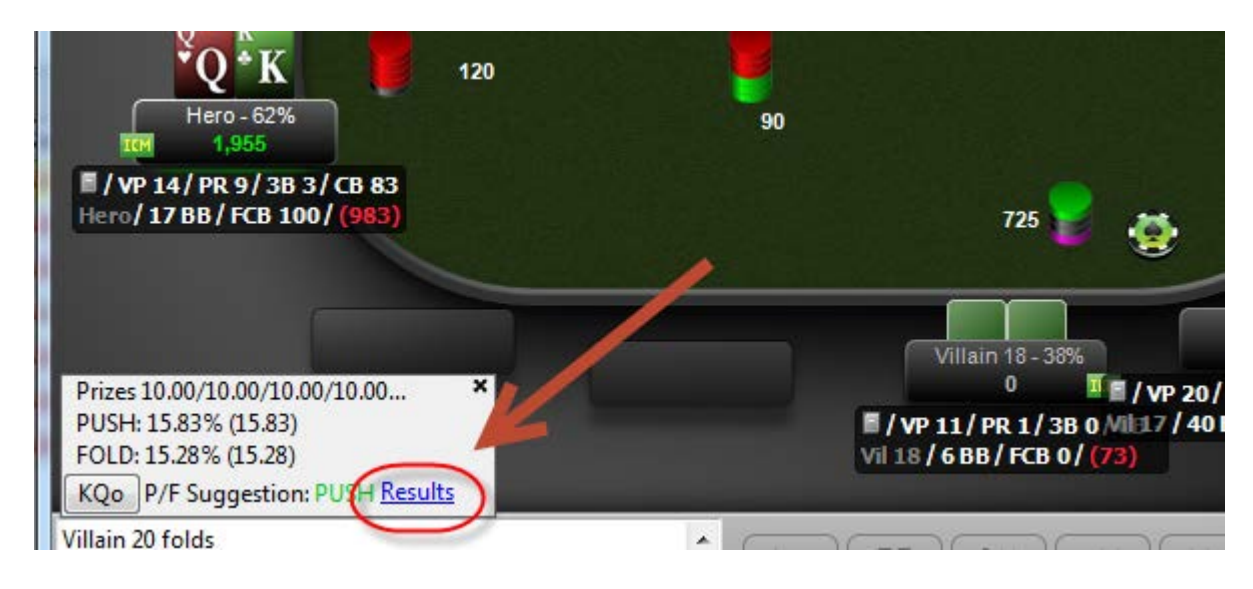

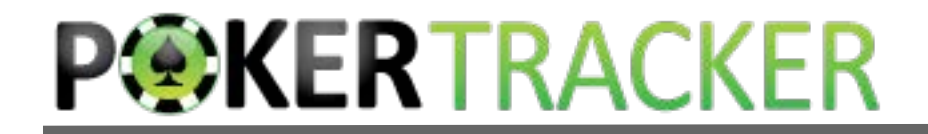

## The Default Range is . . .

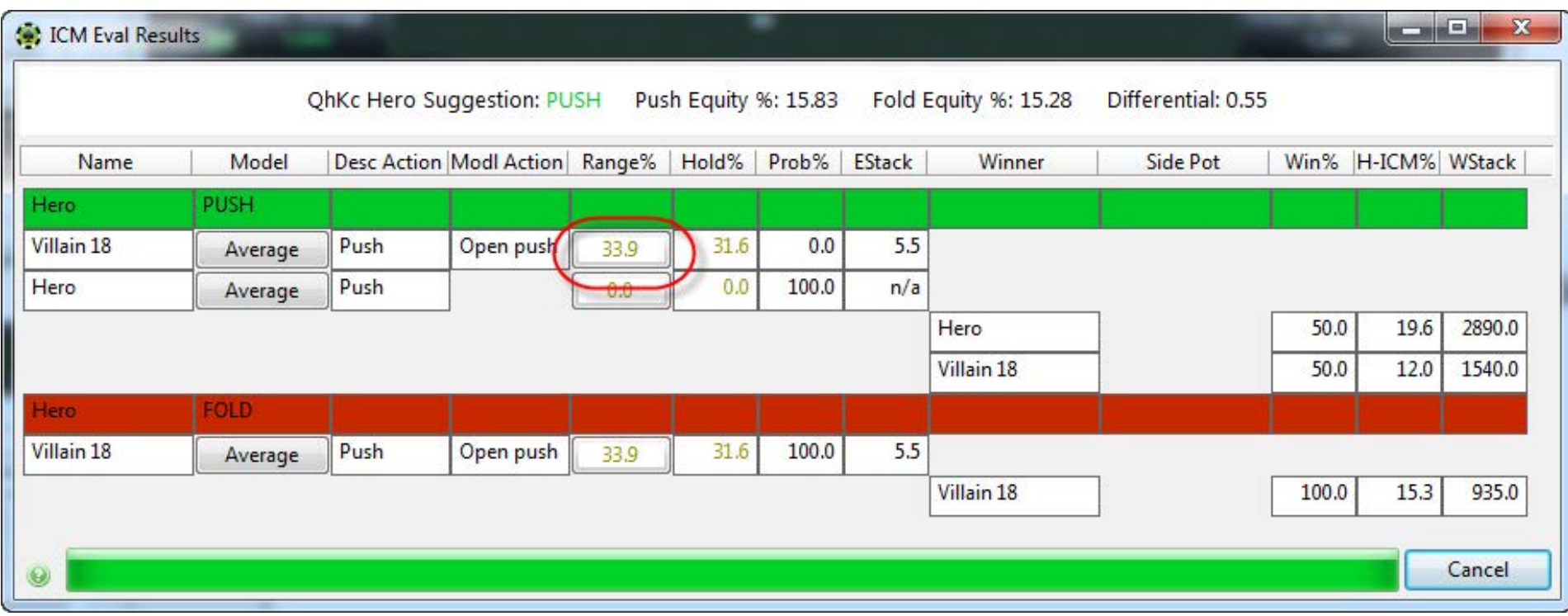

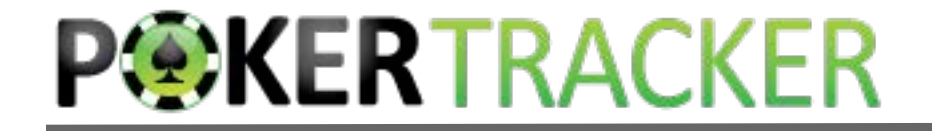

## Change 33% to 11%

#### By adjusting the Include slider.

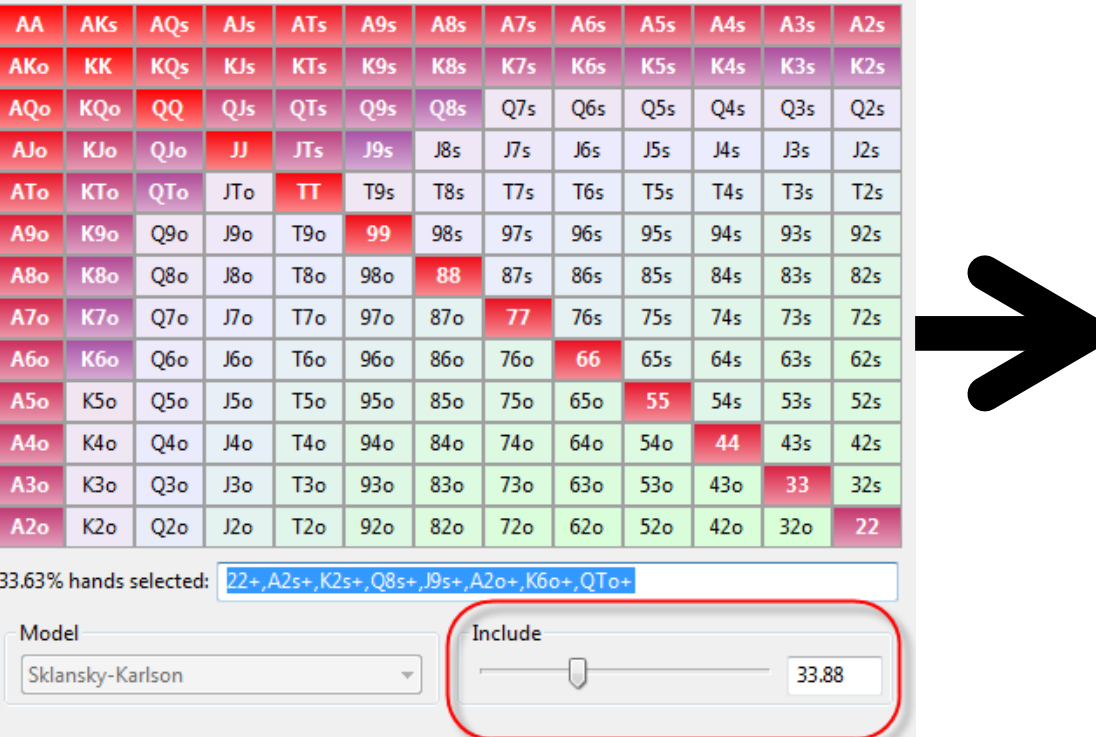

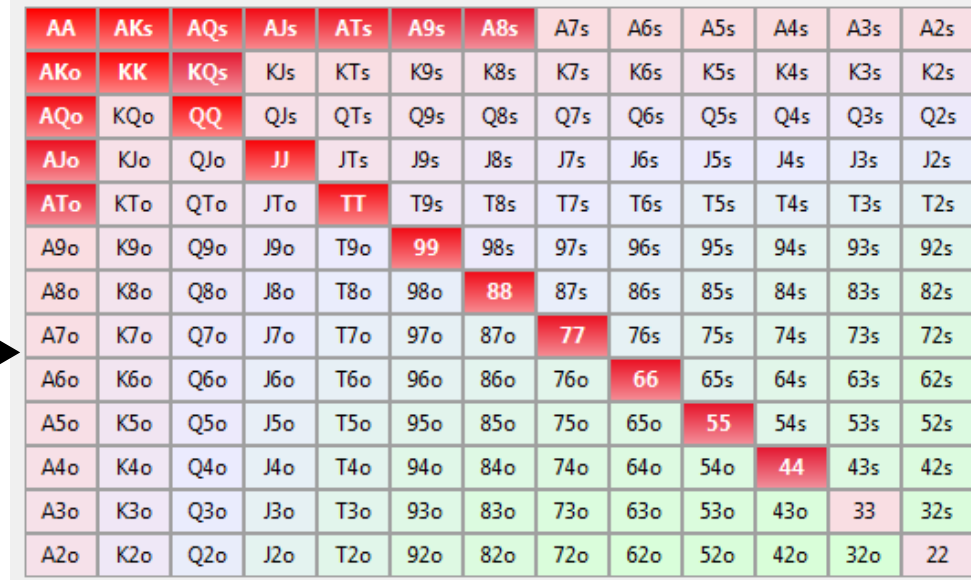

10.71% hands selected: 44+,A8s+,KQs,ATo+

Model

Sklansky-Karlson

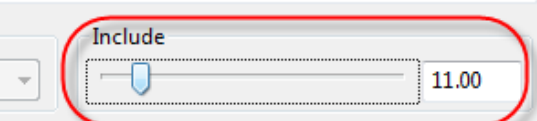

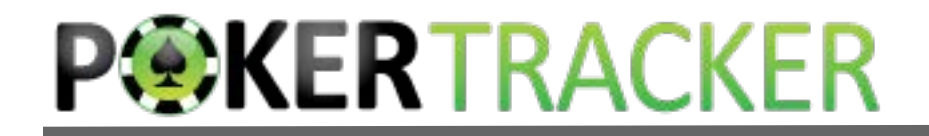

### With The Updated Range

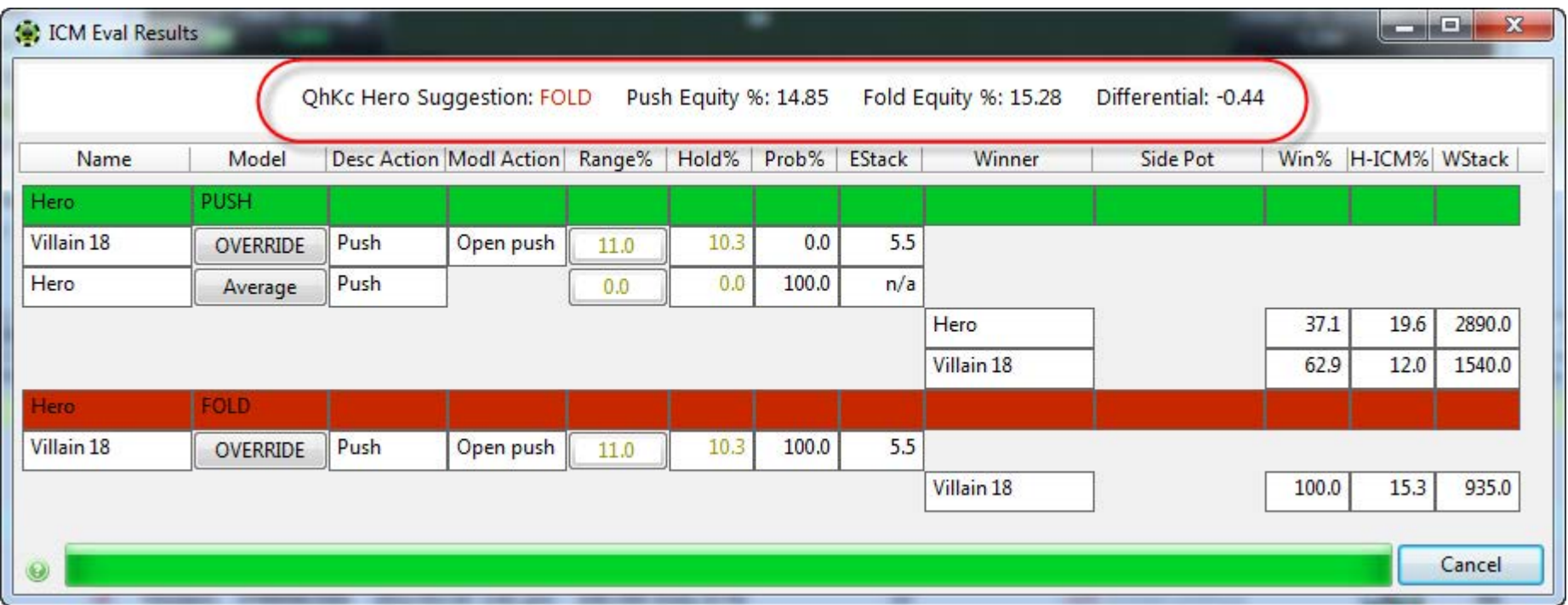

#### Now it's a fold!

 It turns out it's a fold if he plays less than a 24% Range: any ace, any pair, K9s+, QTs+ and KTo+

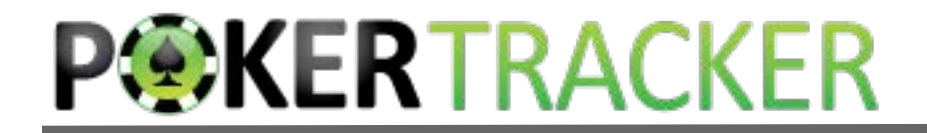

#### In the Actual Tournament

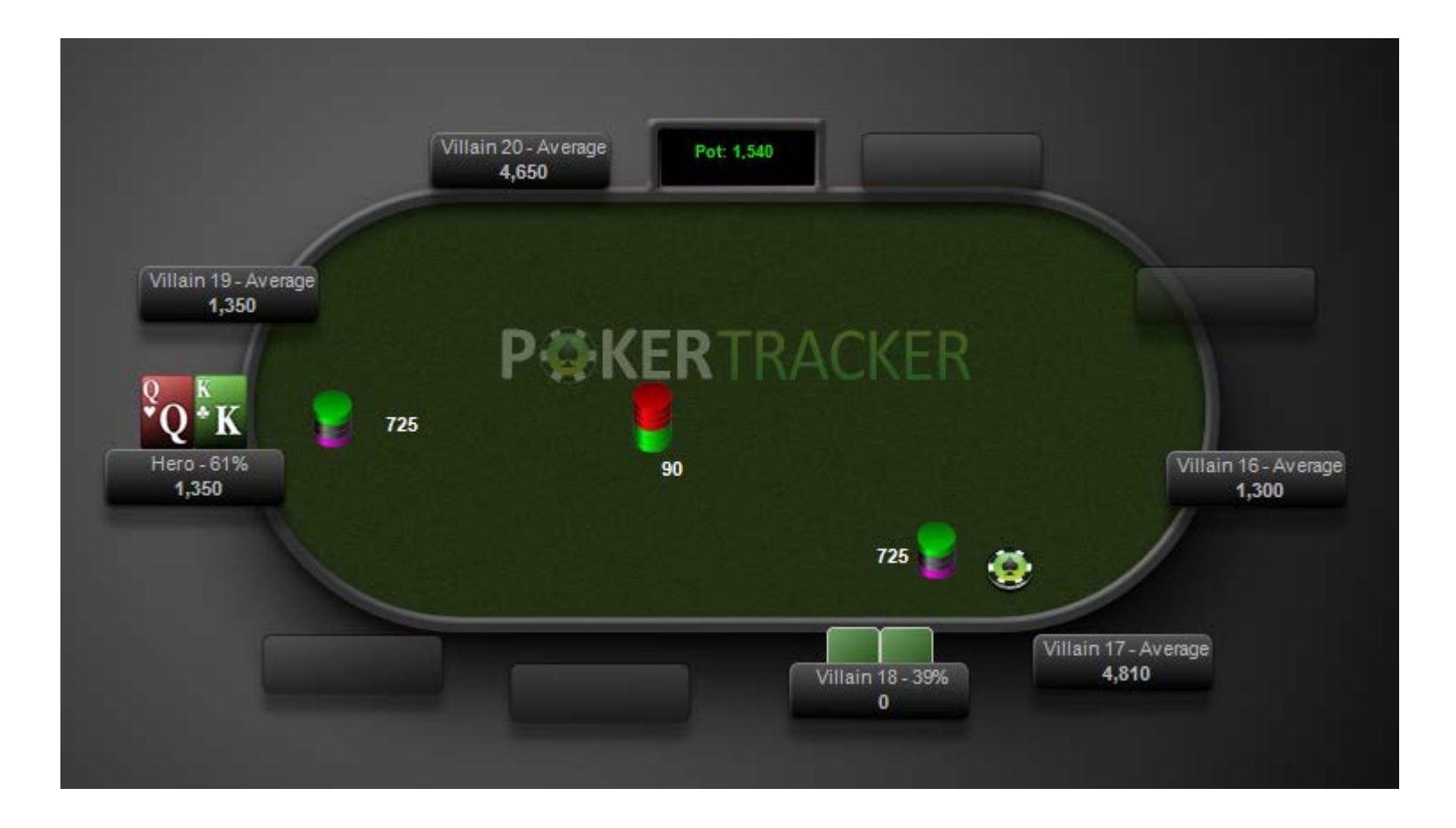

#### Hero Called!

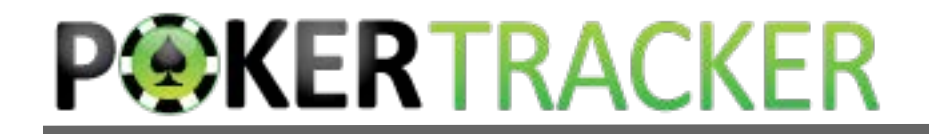

Flop

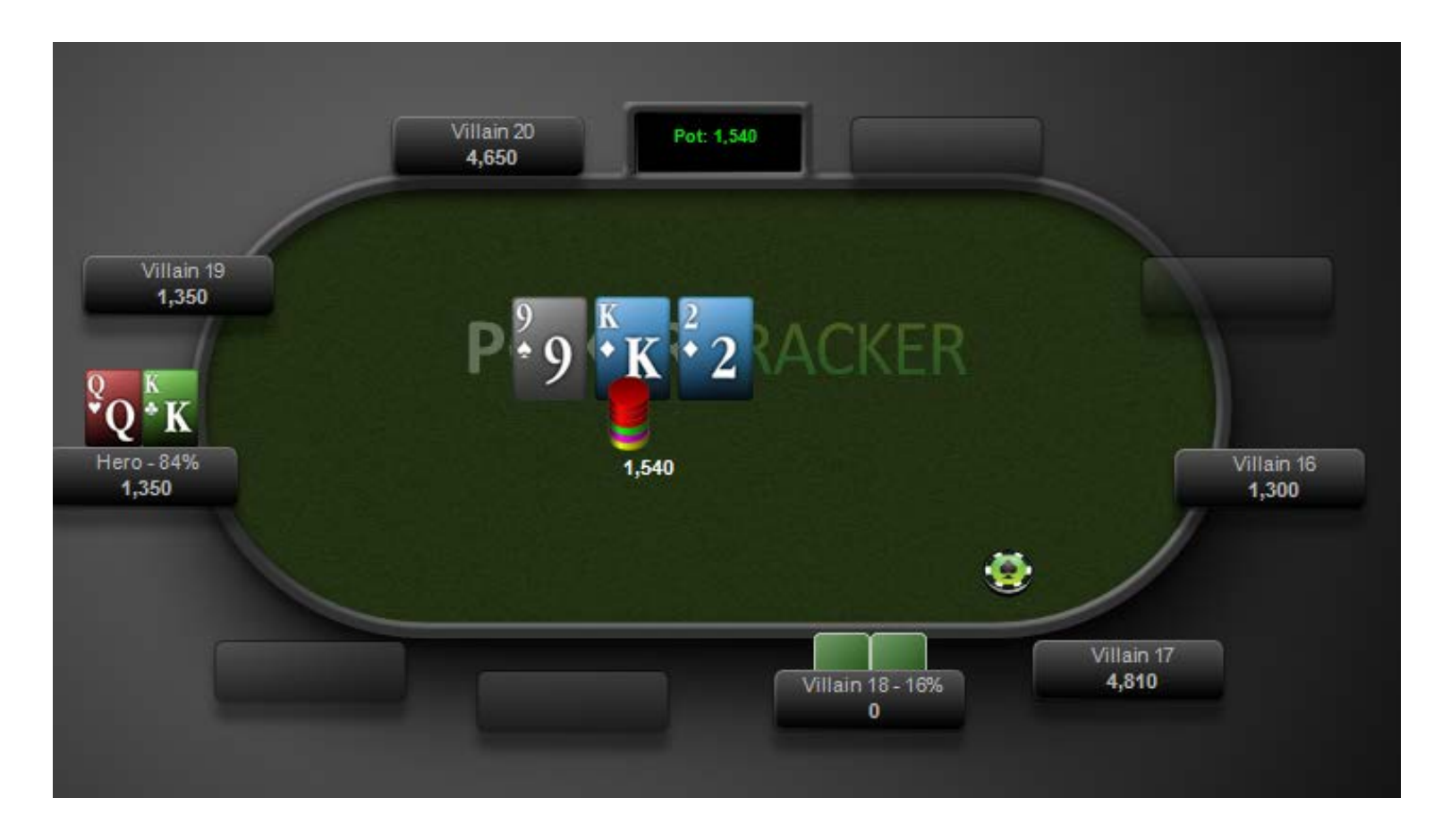

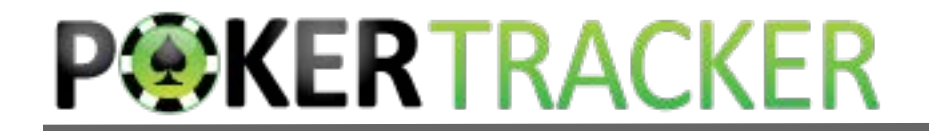

Turn

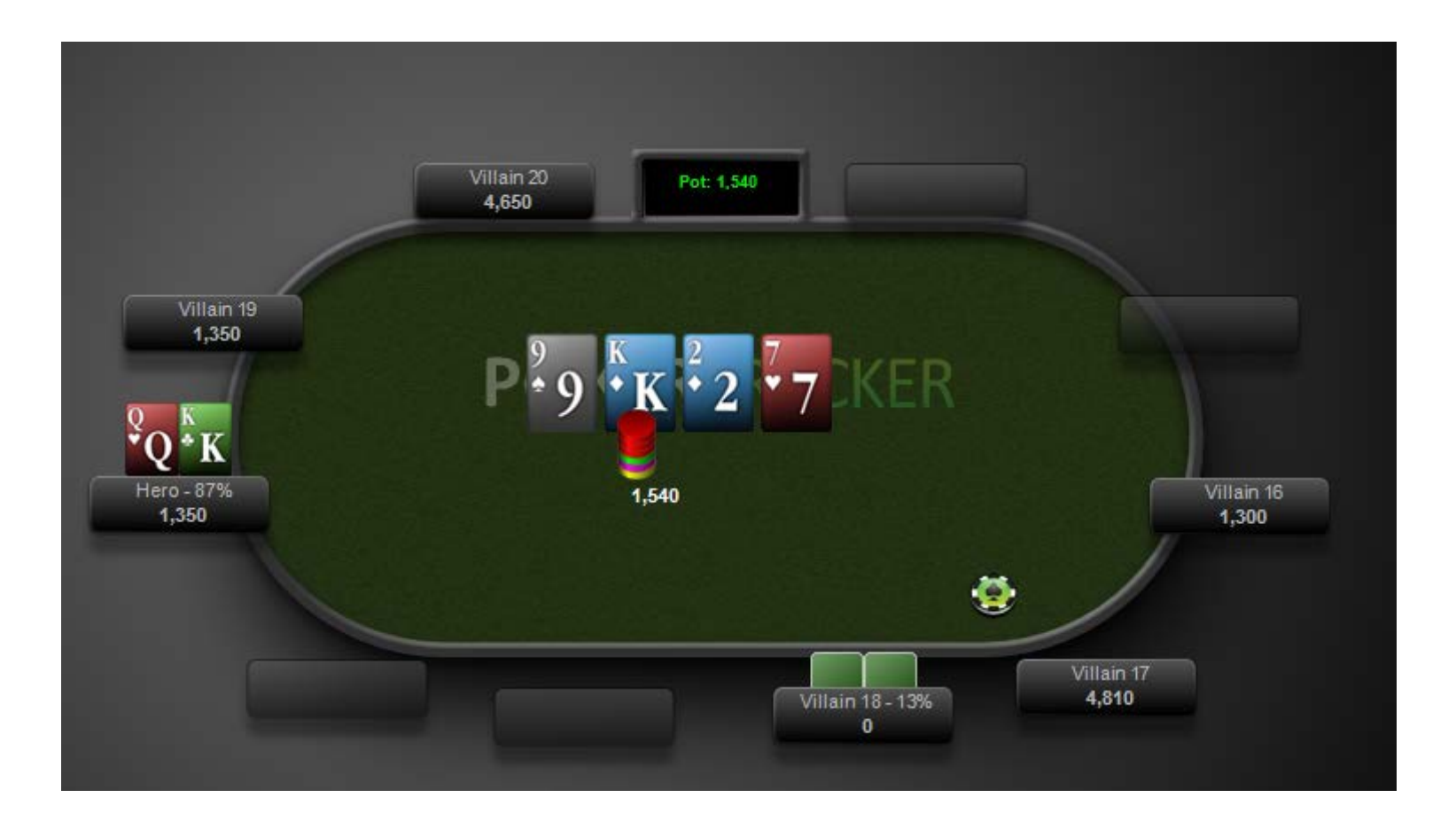

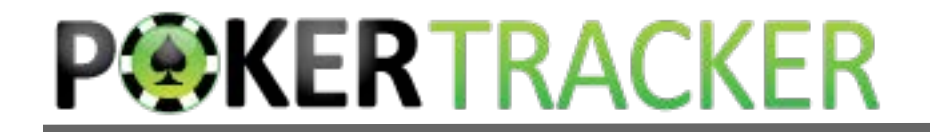

River

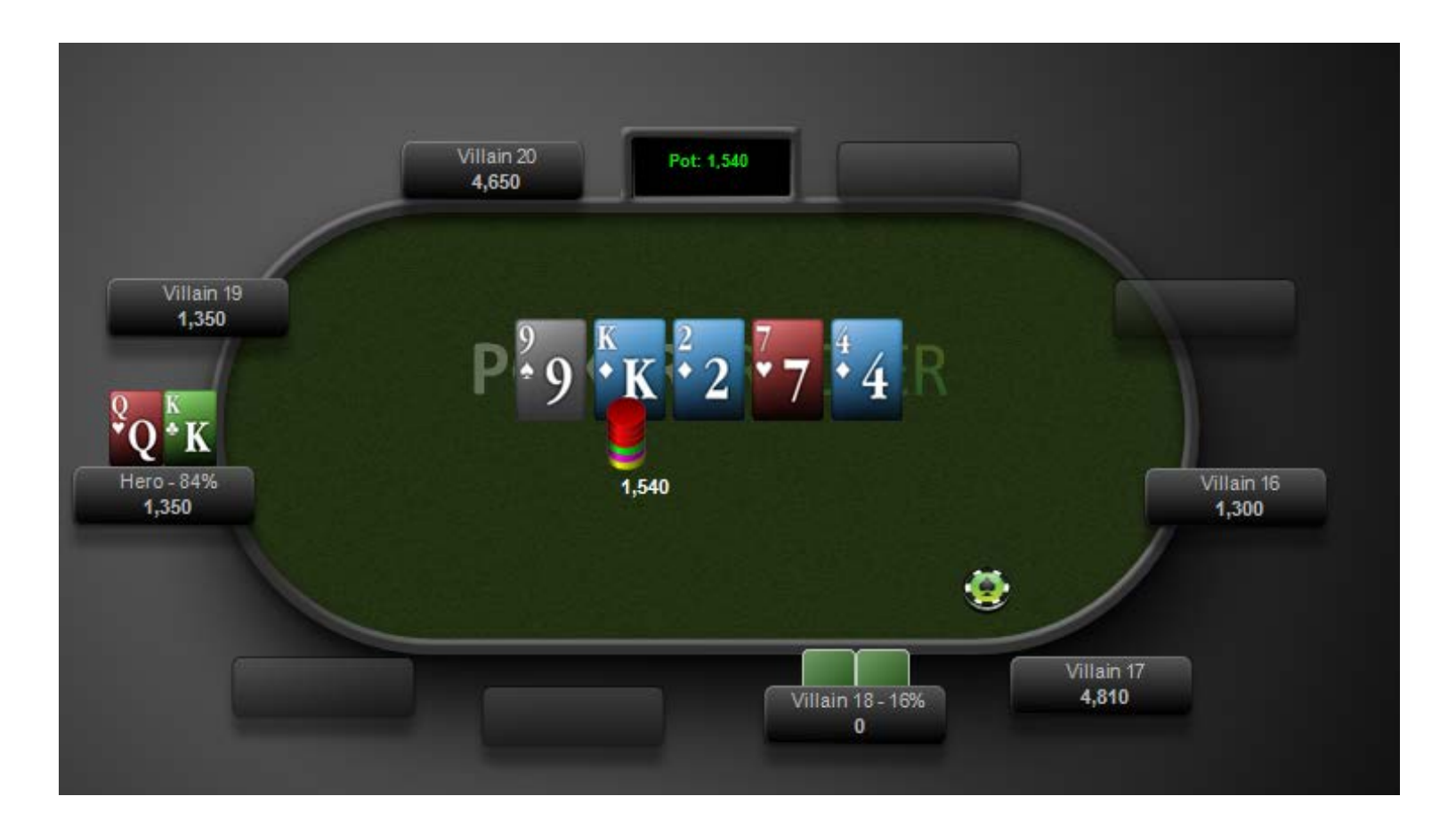

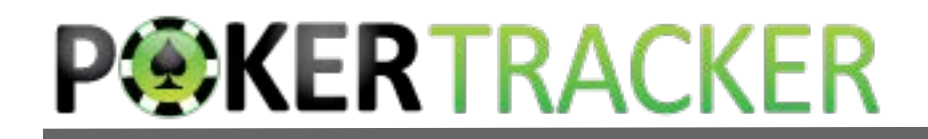

#### Showdown

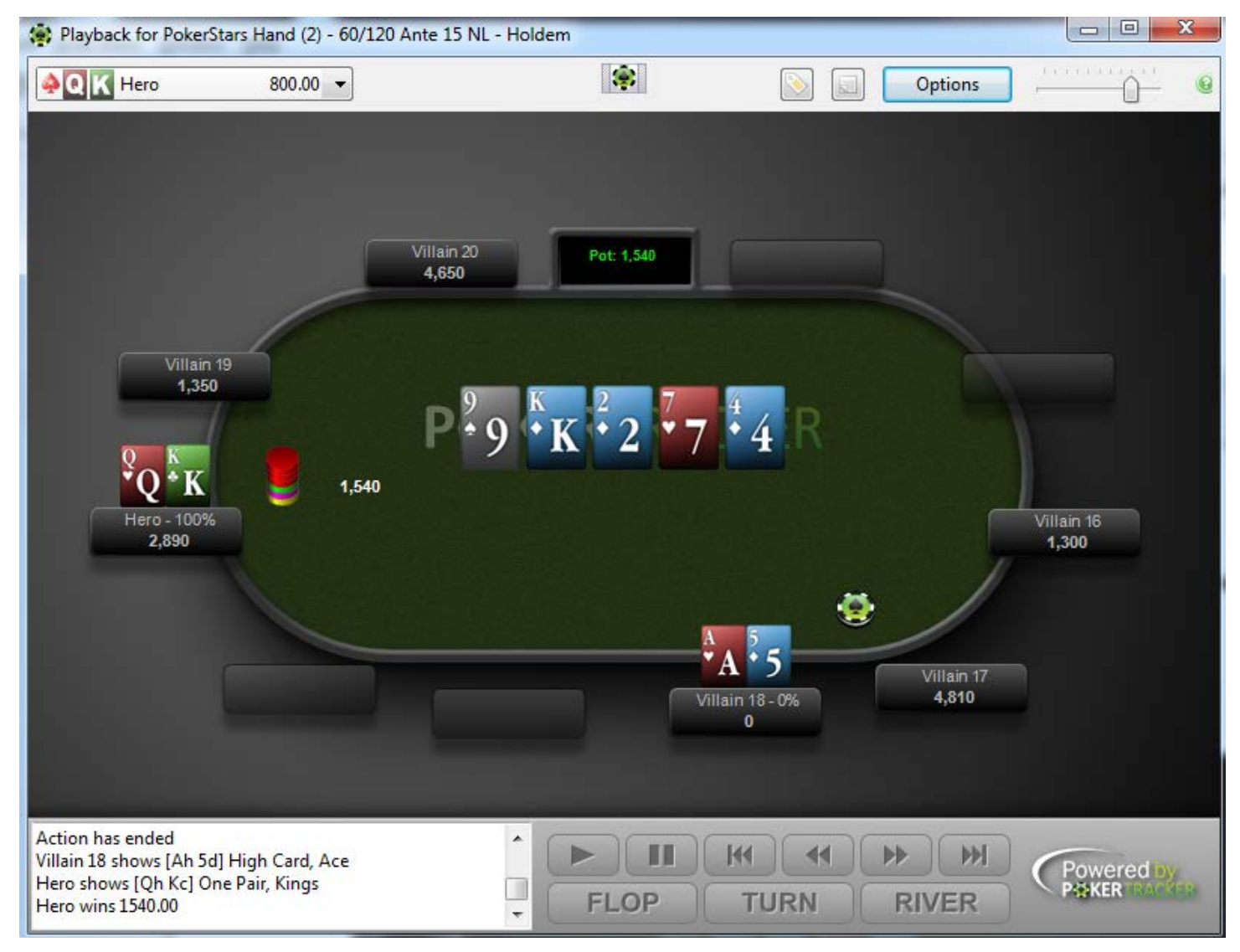

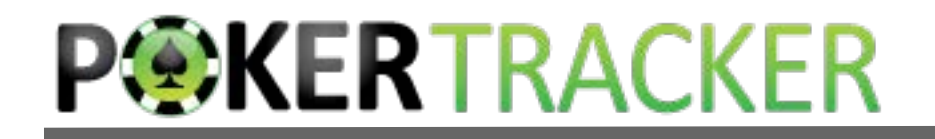

#### Lessons

- Think about poker as a series of discrete Decision Points.
- Use Filters to target very specific Decision Points.
- Use available information to build a mental model of your opponents.
- Analyze your options based on your hand and your mental model.
- When your mental model is proven wrong (and it will be), adjust it.

MIT OpenCourseWare <http://ocw.mit.edu>

15.S50 Poker Theory and Analytics January IAP 2015

For information about citing these materials or our Terms of Use, visit: <http://ocw.mit.edu/terms>.